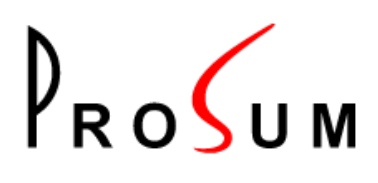

# **WOOWEB-PRO V6**

Software Router for Windows

USER'S GUIDE

Version 1.2 November 2015

# <span id="page-1-0"></span>**Legal Notices**

Copyright © 2015 PROSUM <support@prosum.net>

No part of this manual may be reproduced in any form or by any means for other goals that the personal use of purchaser, without written permission from PROSUM.

This handbook cannot be used as a basis of work for the development of any product, documentation, material, and software, without written permission of PROSUM.

PROSUM reserves the right to, without notice, modify all or part of this document and/or make any changes or improvements in any program described in this manual.

PROSUM shall not be liable for any loss, cost, or damage consequential to reliance on this manual.

PROSUM has no liability to the end user or to any third party for consequential damages (including, but not limited to, cost, loss of profits, downtime, damage of equipment or programs).

PROSUM makes no warranty that its software products are error free and will work in combination with any hardware or software products provided by third parties.

Trademarks and Registered Names

All registered trademarks and registered product names mentioned herein, belong to their respective owners.

# Table of Contents

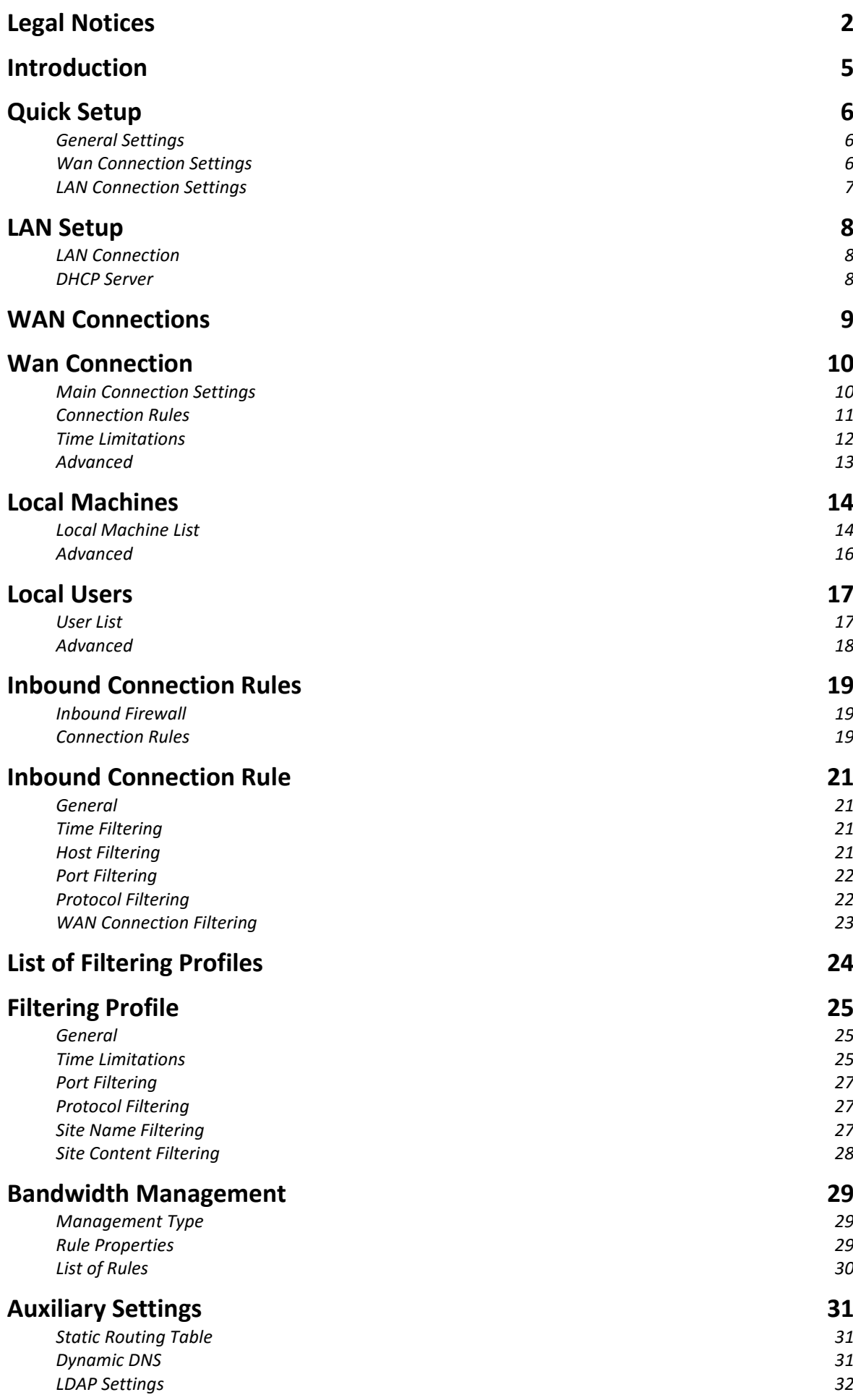

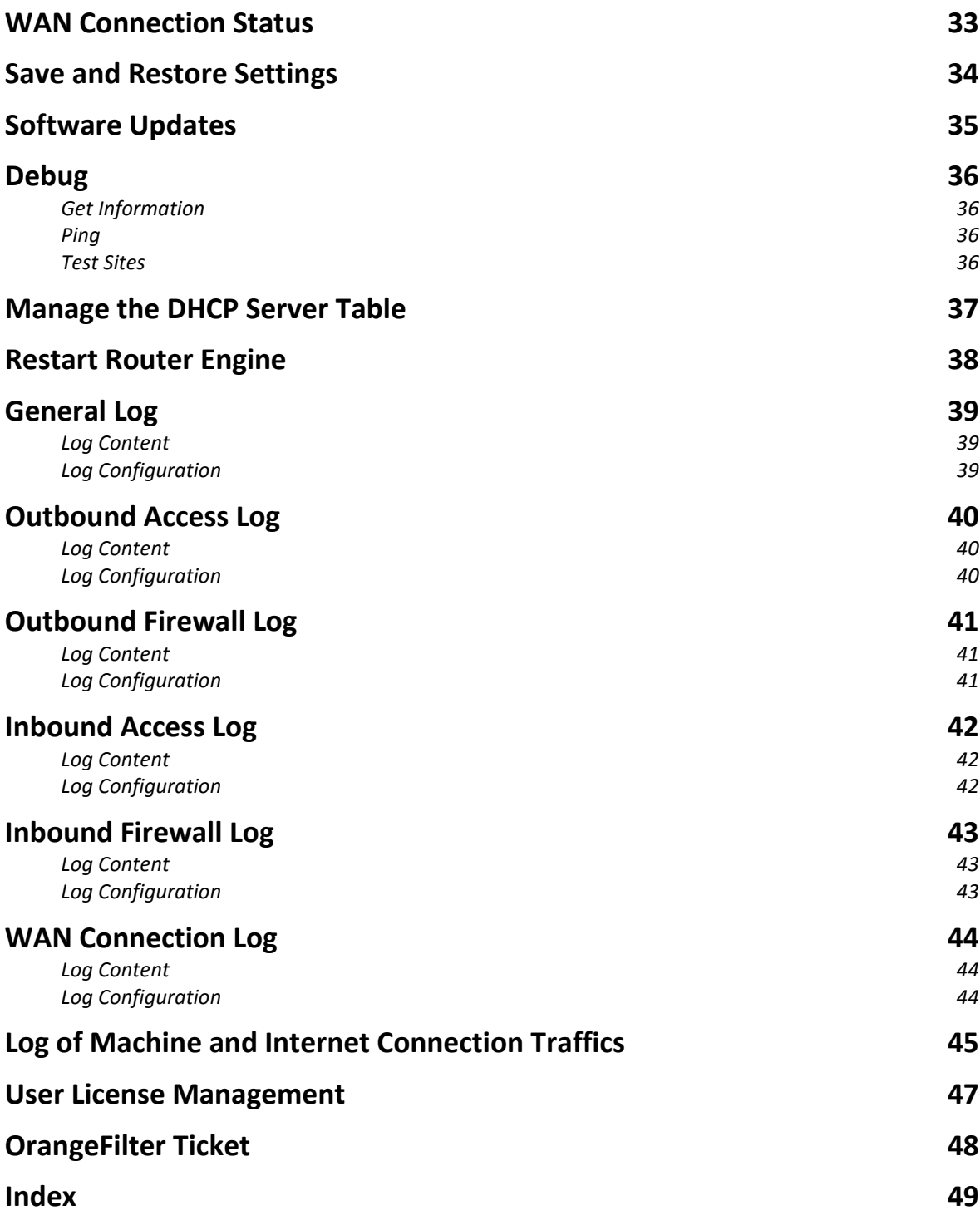

### <span id="page-4-0"></span>**Introduction**

WOOWEB-PRO V6 is firewall and router software providing a solution at the corporate level for outbound and inbound Internet access. It transforms any computer into a powerful high-level multiple-port router with advanced filtering, tight management, and large log recording. It is the perfect solution to secure and control the Internet access of organizations such as companies, schools, barracks, hotels, public libraries, campsites, cybercafés, etc.

WOOWEB-PRO V6 features a web server. It can be configured and accessed locally or remotely using any web browser via a simple HTTP connection, or via an SSL HTTPS connection for those that are concerned by security.

WOOWEB-PRO V6 can manage thousands of machines and users, 4 LANs, and 64 Internet connections. The global bandwidth can be distributed evenly to all users, or shared out according to configurable per-user rules, guaranteeing a minimum or a maximum percentage of the global throughput. The firewall provides strong protection against Internet attacks. It can be configured and it gives information details about the intrusion attempts. There is no need for an extra networked firewall.

WOOWEB-PRO V6 accepts incoming connections. However, the access to your servers is tightly controlled by the rules you build. These rules permit to forward the remote Internet users to the right servers and applications, at no risk for other computers. All accesses are recorded into log files.

WOOWEB-PRO V6 runs on the 32-bit or 64-bit versions of Windows 10 / 8 / 7 / Vista / XP operating systems. It supports the most popular Internet connection types such as routers, 3G keys, cable modems, wireless cards, ADSL modems, analog or ISDN modems. The computer does not have to be dedicated to WOOWEB-PRO usage.

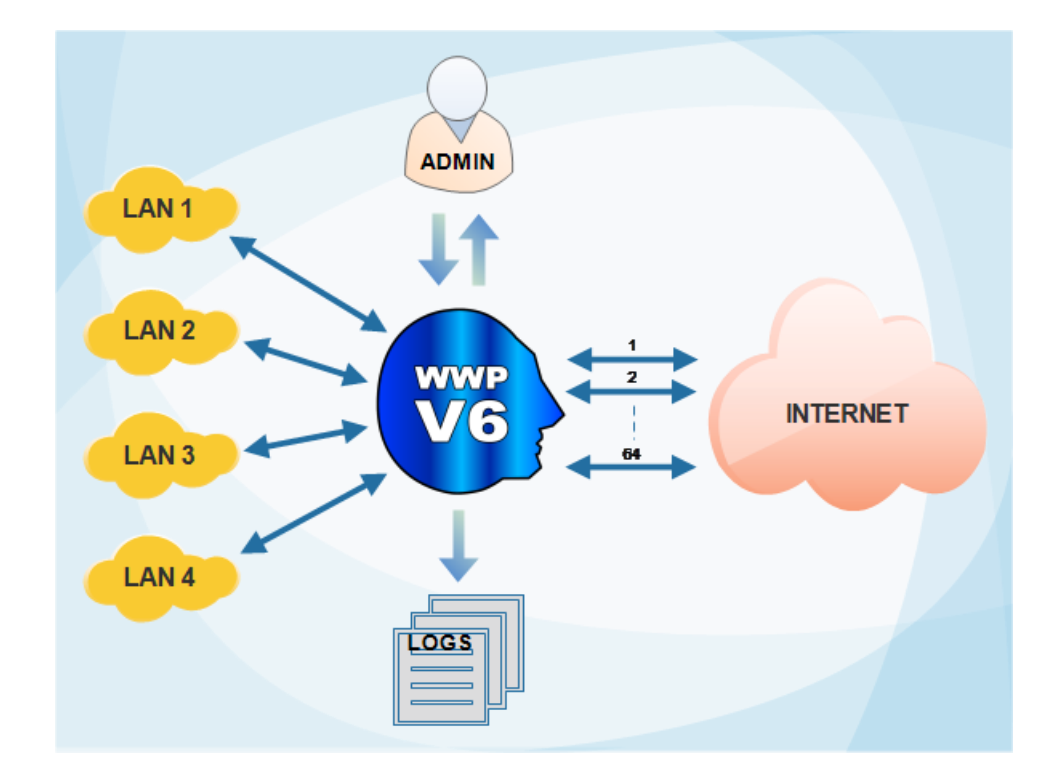

This manual gathers all WOOWEB-PRO V6 help pages.

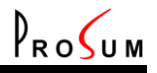

### <span id="page-5-0"></span>**ick Setup**

#### Click **Settings** and **Quick Setup**.

This page is the mandatory start point of WOOWEB-PRO V6. Except the Help pages, it is the only page that can be accessed at first start. It allows you to set up basic settings permitting to use WOOWEB-PRO V6 with a minimum feature set:

one ISP connection

one LAN connection

no user restrictions

no inbound connection allowed

After you filled out this page, higher level setup can be carried out in other management pages.

<span id="page-5-1"></span>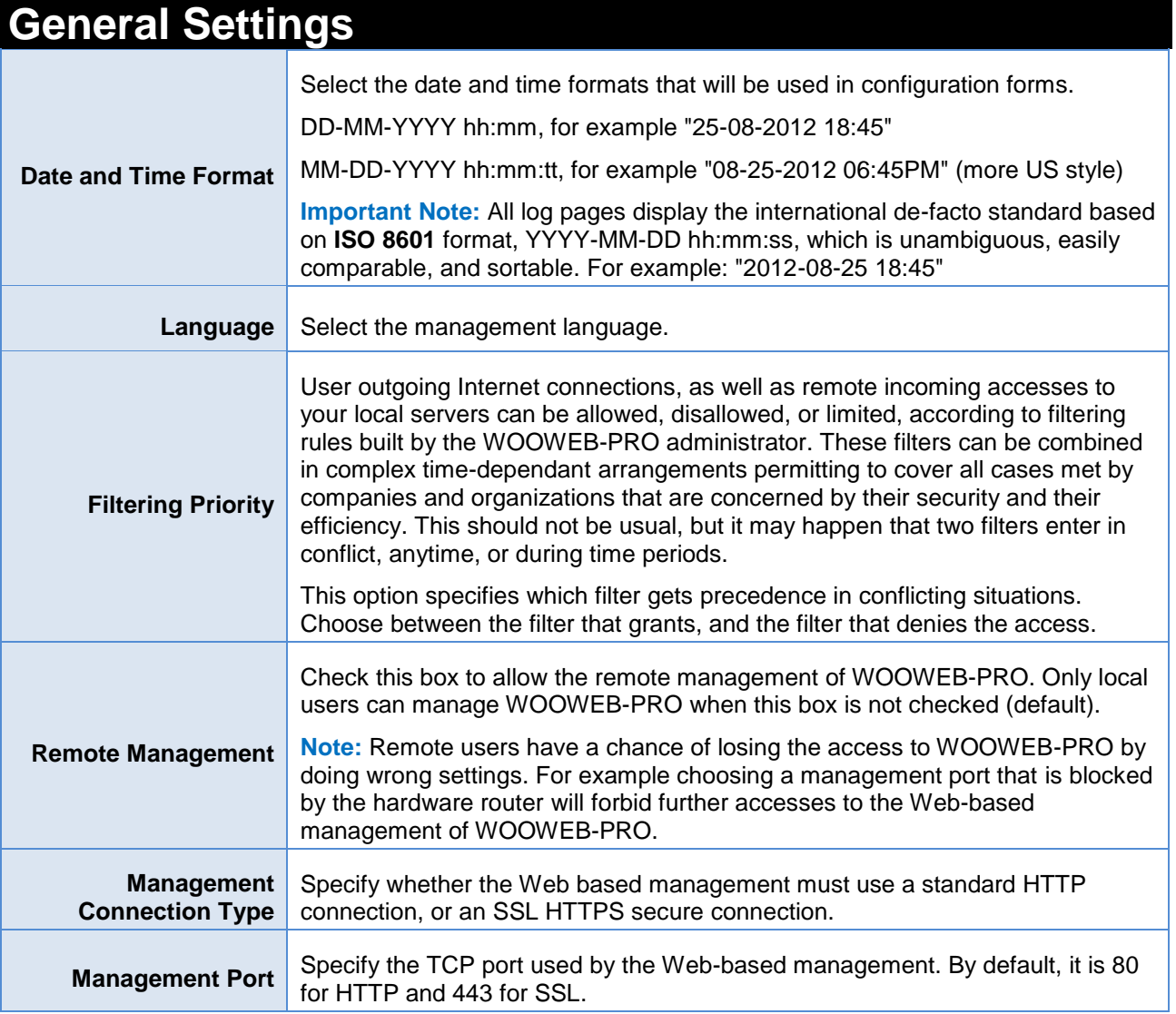

### <span id="page-5-2"></span>**Wan Connection Settings**

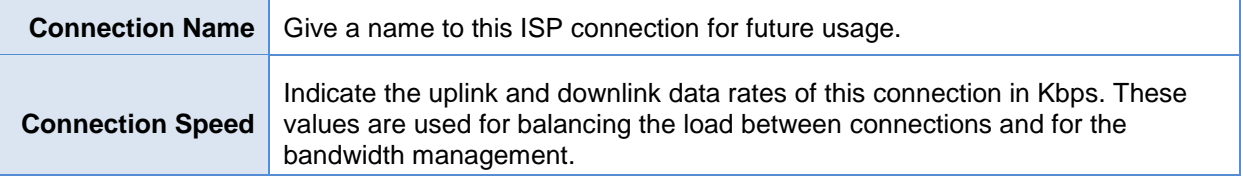

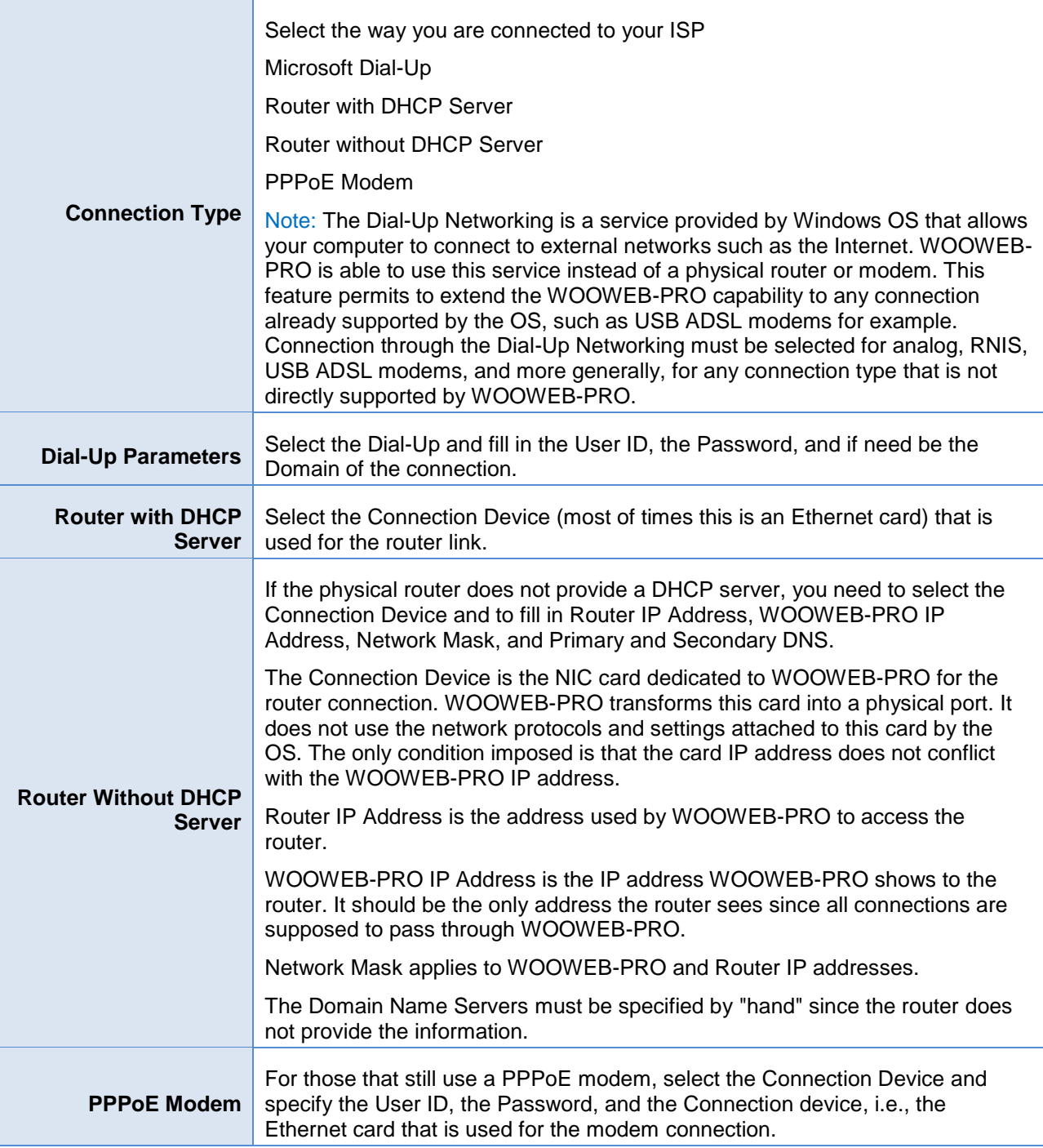

 $P_{RO}$ 

### <span id="page-6-0"></span>**LAN Connection Settings**

<span id="page-6-1"></span>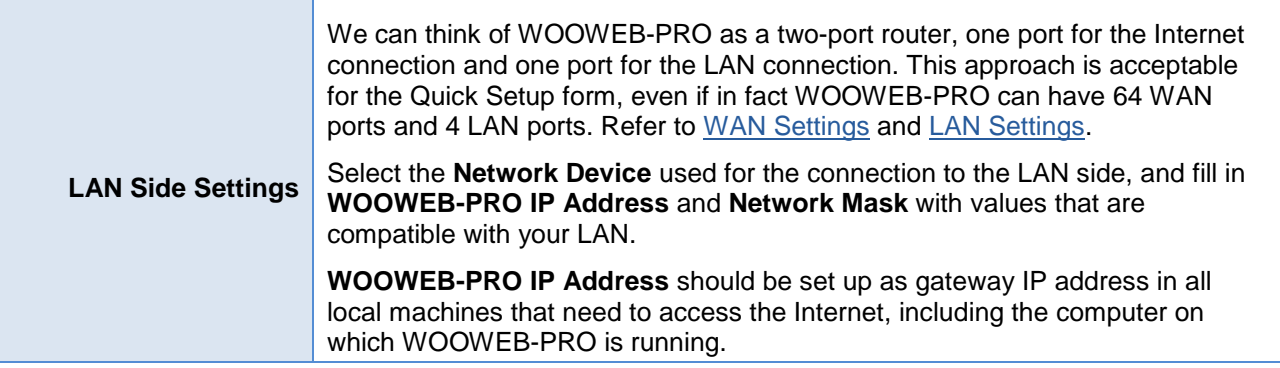

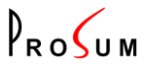

# <span id="page-7-0"></span>**Setting up the LAN Connections**

Click **Settings** and **LAN Connections**. This page is the place where you can configure the **four LAN interfaces** of WOOWEB-PRO V6. The purpose of four LAN interfaces is to provide the Internet access to local networks that do not use a flat addressing scheme. The purpose is not to replace a layer 3 switch because a standard computer equipped with 4 Ethernet NICs is not a hardware optimized for this task. However WOOWEB-PRO can route the traffic between the four LANs and play the role of an inefficient LAN-LAN static router.

Four tabs give access to the configuration of the four LAN interfaces. They are all similar except that the first interface cannot be disabled.

On each interface WOOWEB-PRO can provide an **independent DHCP server**.

<span id="page-7-1"></span>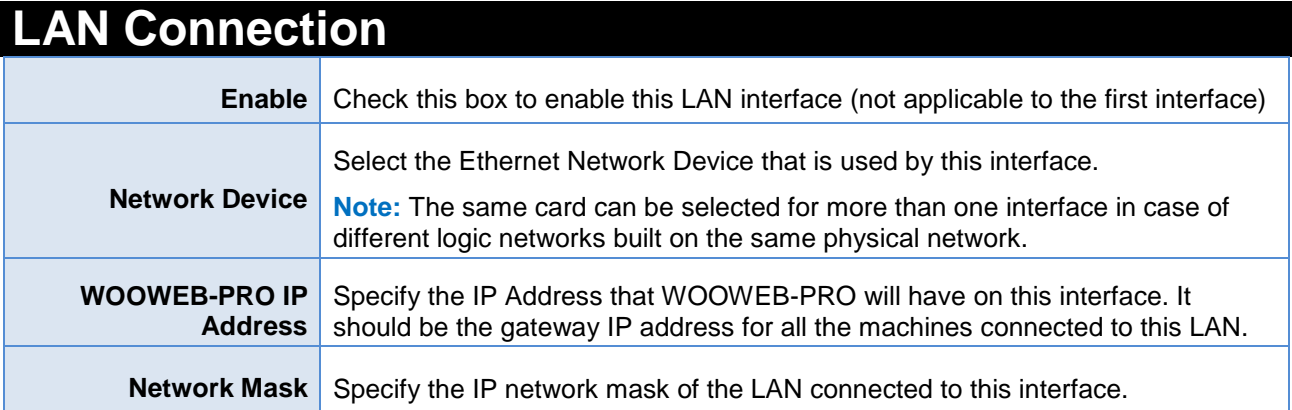

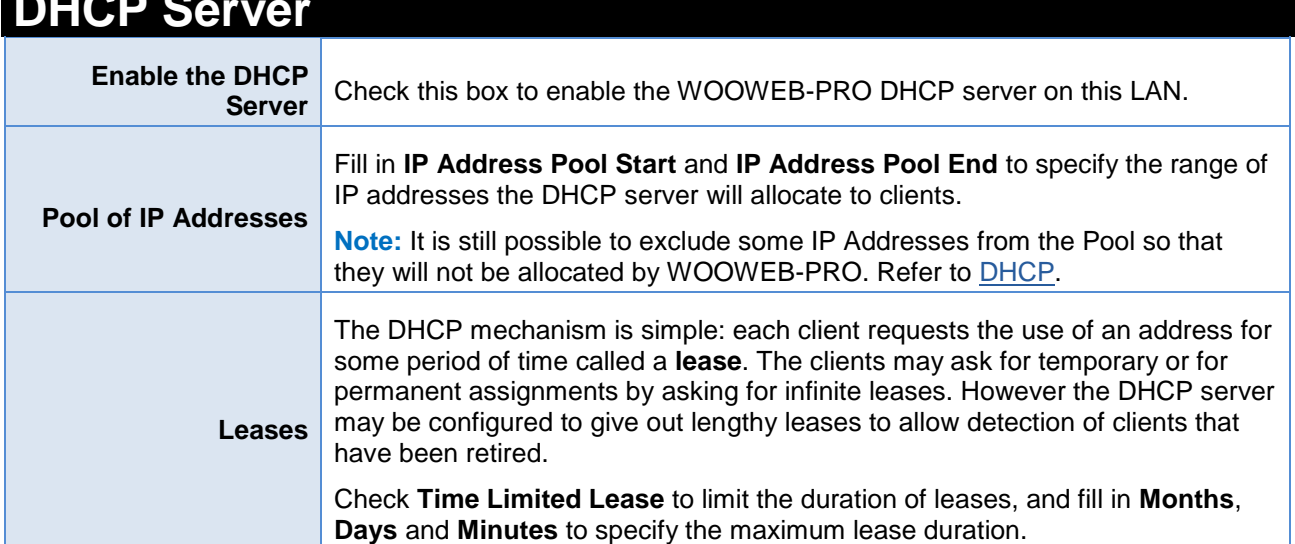

<span id="page-7-3"></span><span id="page-7-2"></span>**DHCP Server**

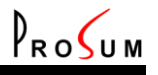

### <span id="page-8-0"></span>**List of WAN Connections**

Click **Settings** and **WAN Connections**. In this page you can see the list of WAN connections that are managed by WOOWEB-PRO.

WOOWEB-PRO can manage up to 64 WAN connections simultaneously. One of them is the default connection that is required and cannot be removed. The other ones are optional. They are called **Alternate** or **Dedicated** connections. **Dedicated** connections are reserved for specific users. **Alternate** connections, along with the **Default** Connection, form a pool available for standard users. WOOWEB-PRO tries to share out the global load evenly among all connections of the pool.

**Note:** See [Edit WAN Connection](#page-9-0) for the meaning of WAN connection in WOOWEB-PRO terminology

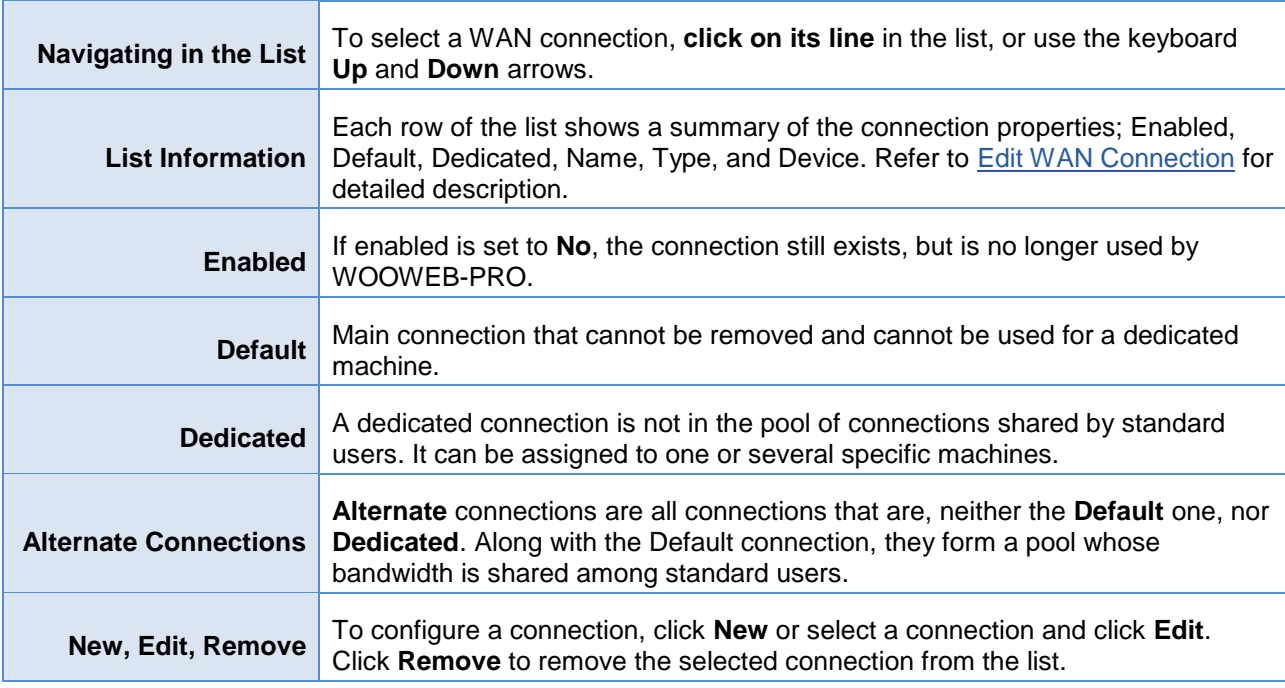

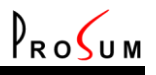

# <span id="page-9-0"></span>**Editing a Wan Connection**

Into page **[WAN Connections](#page-8-0)**, click **New** or select a connection and click **Edit**. This page is the place where you can set up a new WAN connection, or change the settings of an existing WAN connection.

**Important note:** What is called WAN or Internet connection in WOOWEB-PRO terminology is a connection to the Internet using a **single public IP address**. Do not confound WOOWEB-PRO V6 WAN connections with ISP connections. ISP connections may include several WAN connections if the ISP provides several public IP addresses. For example you may have got one ISP connection and 16 WAN connections if you got a block of 16 public IP addresses from your ISP (/28 subnet). WOOWEB-PRO can manage up to 64 WAN connections, which does not necessarily mean 64 ISP connections.

### <span id="page-9-1"></span>**Main Connection Settings**

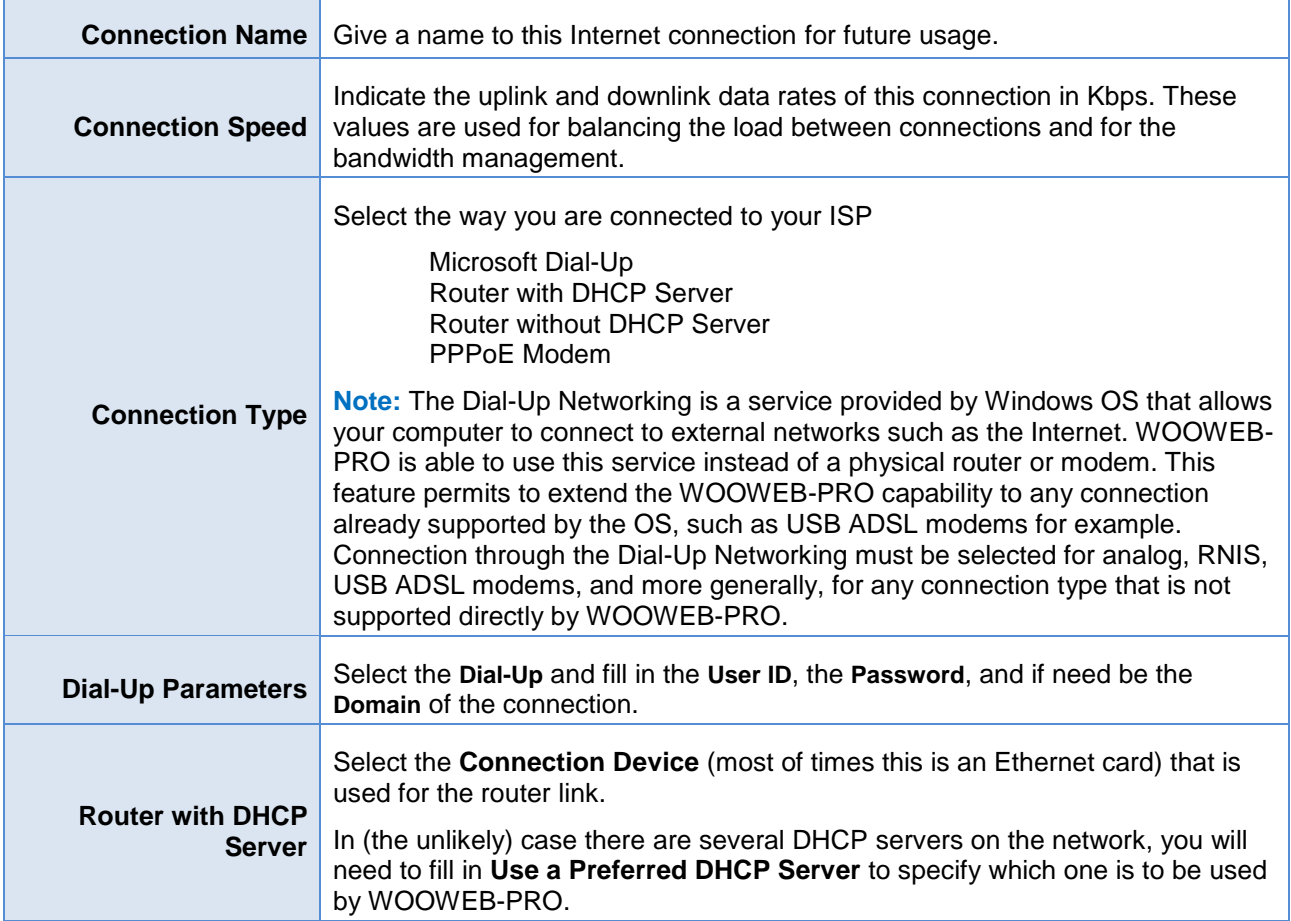

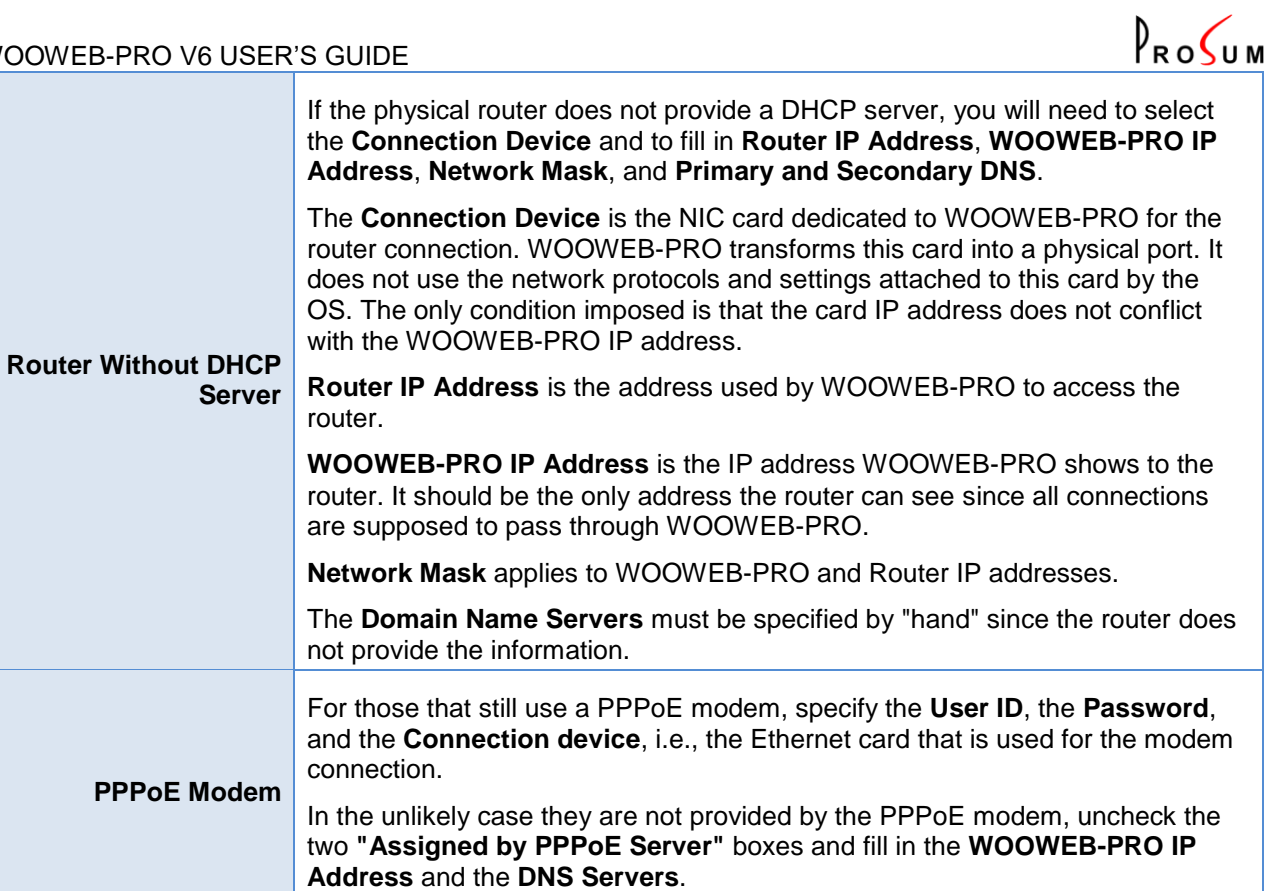

### <span id="page-10-0"></span>**Connection Rules**

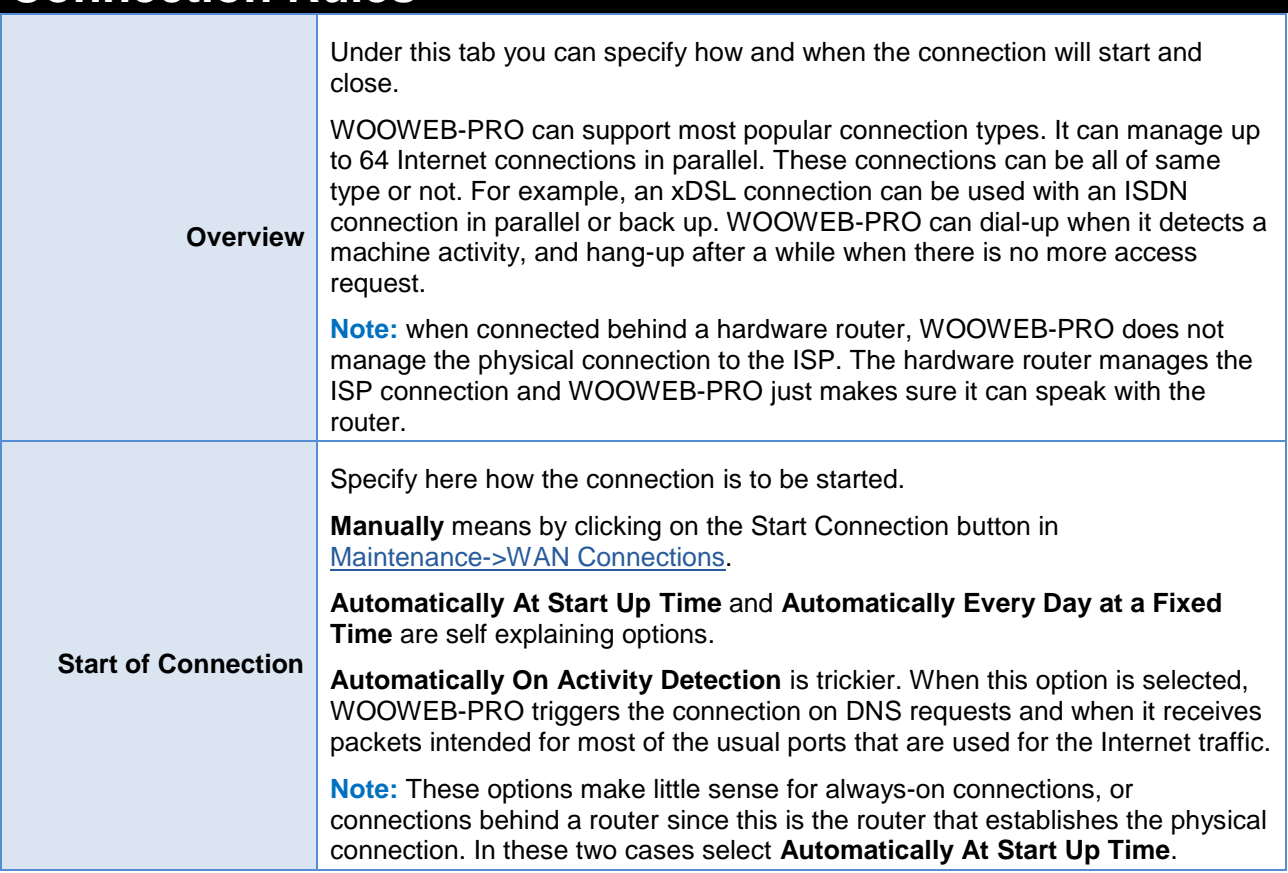

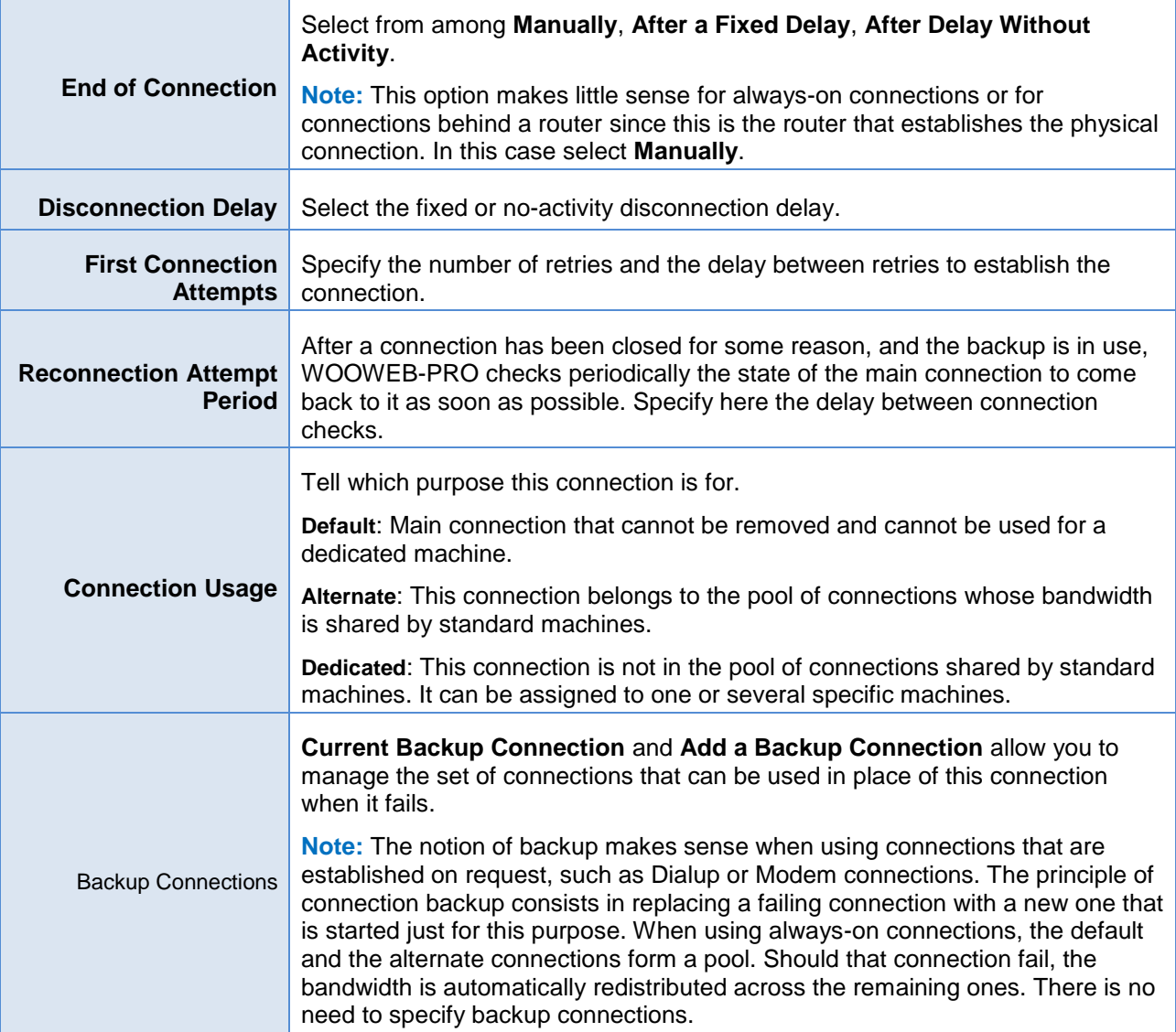

 $P_{RO}$ 

<span id="page-11-0"></span>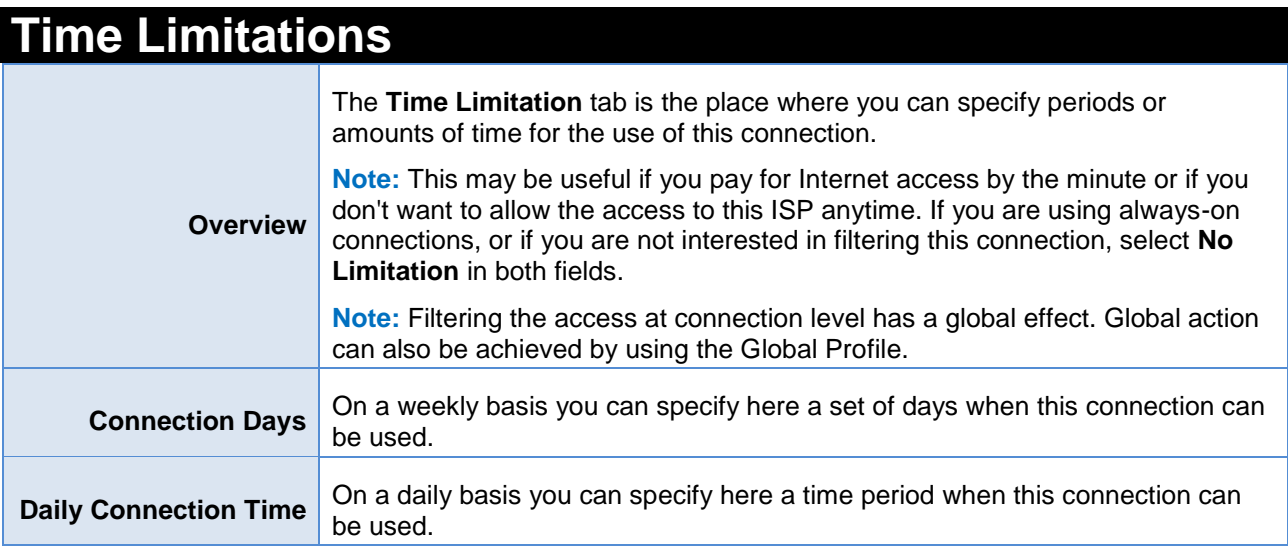

<span id="page-12-0"></span>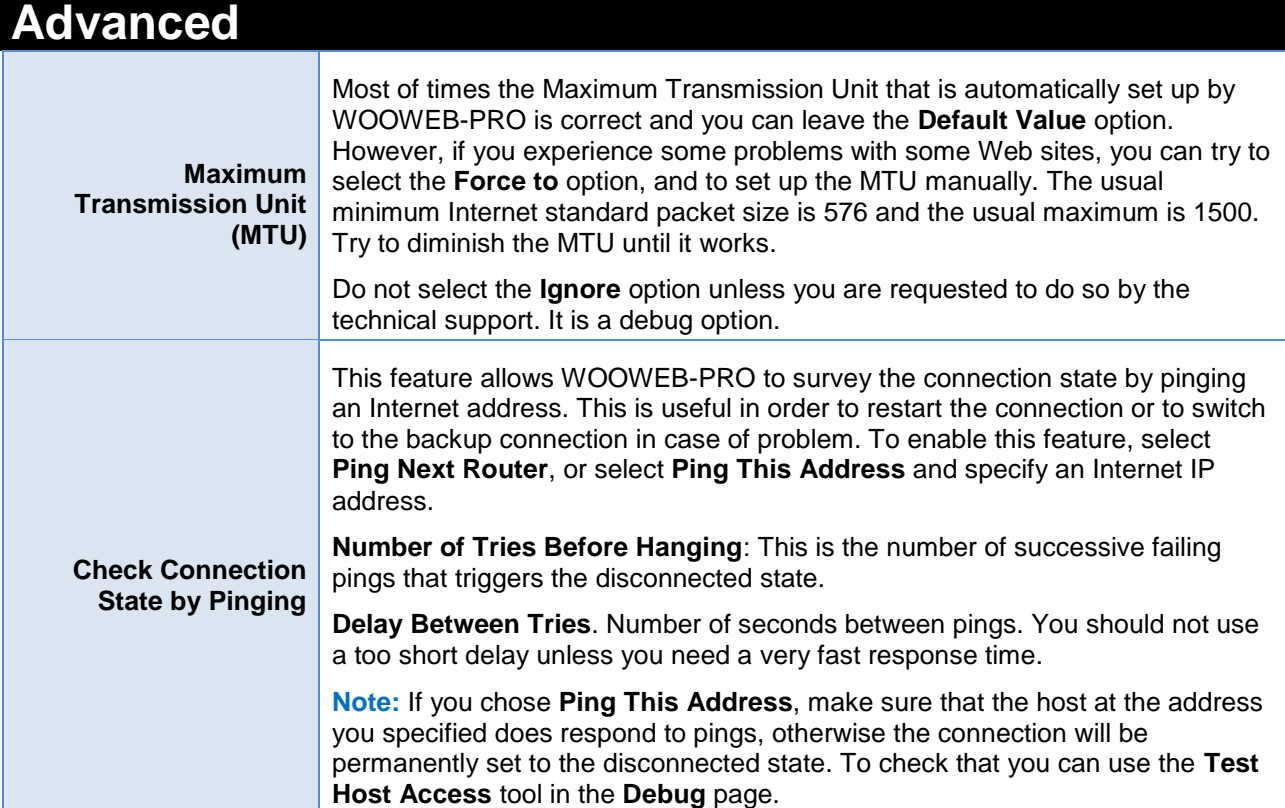

 $P_{RO}$ 

## <span id="page-13-0"></span>**Local Machines**

Click **Settings** and **Local Machines**. Local Machines are the computers, servers and any sort of devices that are connected to the LAN and that access to the Internet, or are accessed from the Internet, through WOOWEB-PRO. Local machines must have a unique IP address on the LAN, a unique MAC address, and a unique name.

 $P_{RO}$ 

One machine, **Default**, exists by default in the list of the machines and cannot be removed or renamed. Its content, except the IP Address and the MAC Address can be modified. Default is the template for new machines, that are not yet in the list and that try to connect to the Internet. Its content is also used by the new machines discovered on the local network (see Discover section).

This page not only allows you to configure the machines. It also shows the current state of each machine with a small icon:

- 
- Connected machine that can access to the Internet
- Connected machine that is blocked by WOOWEB-PRO and thus cannot access to the Internet

Unconnected Machine

<span id="page-13-1"></span>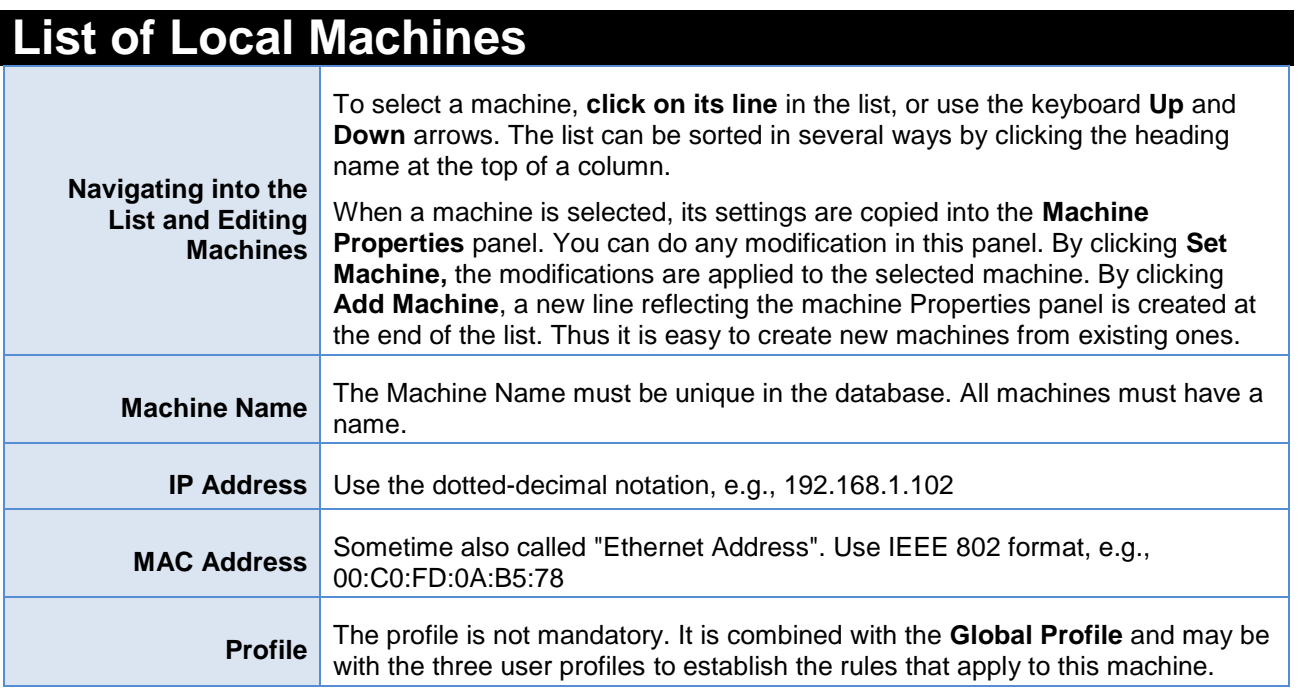

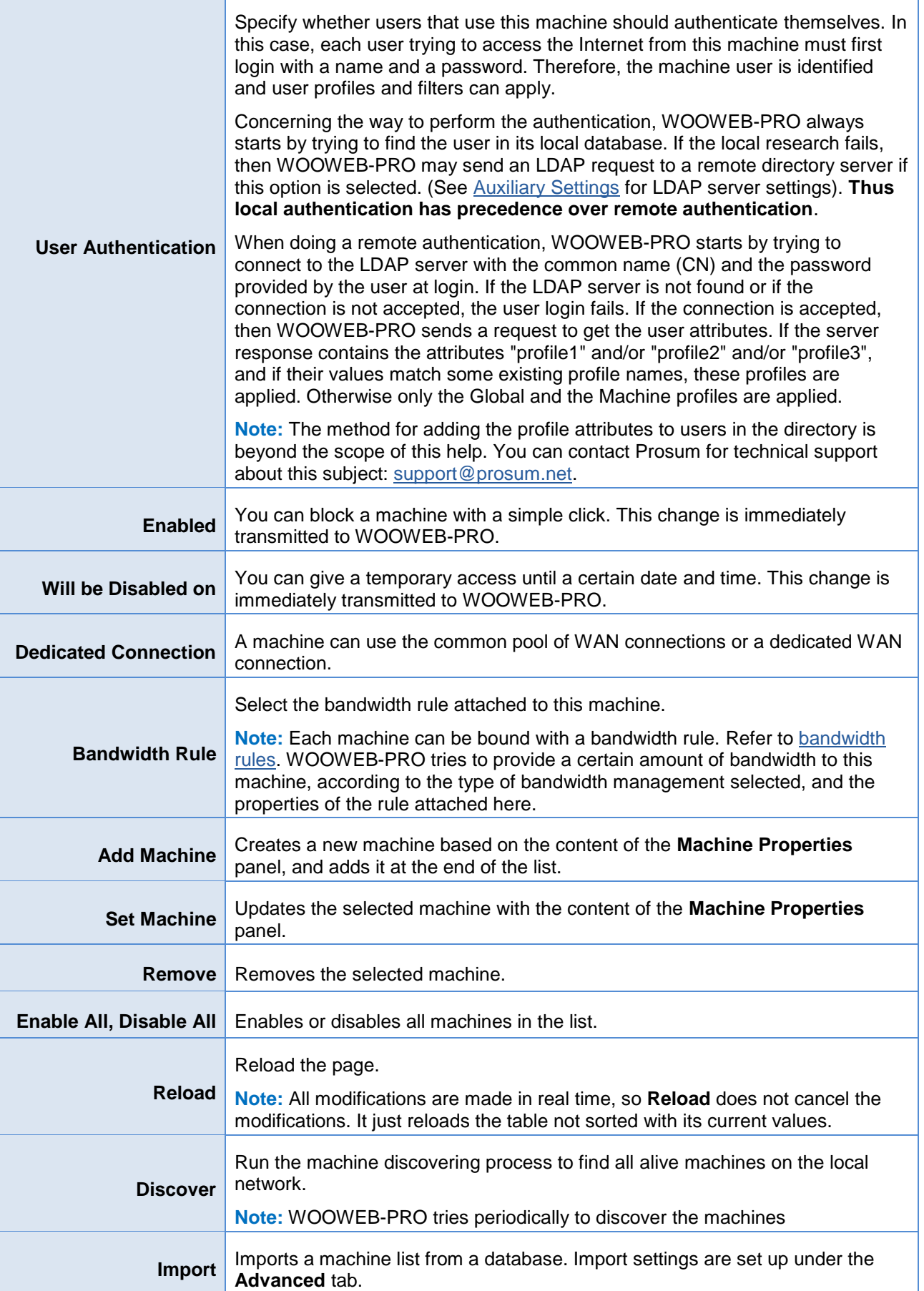

<span id="page-15-0"></span>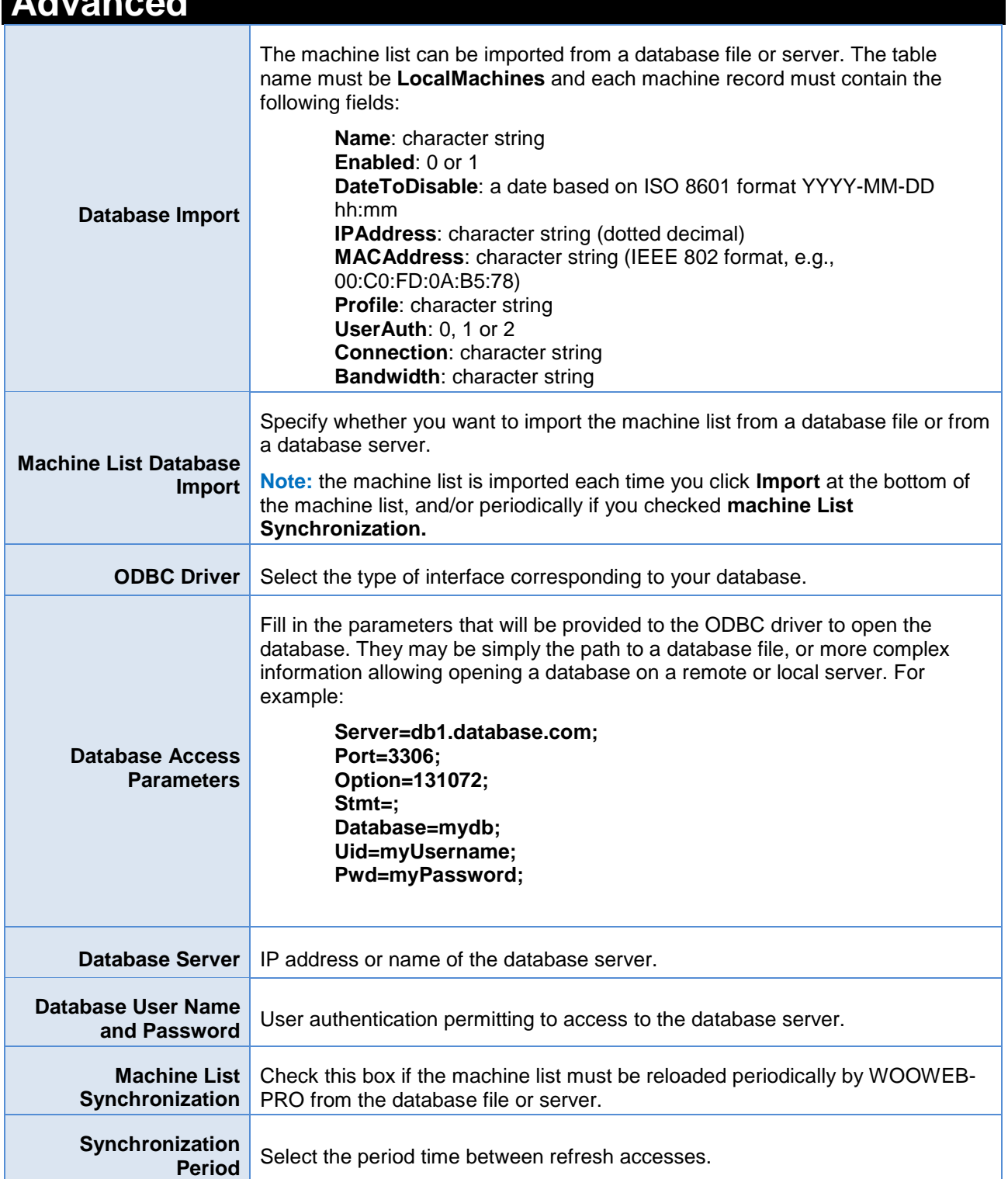

 $P_{RO}$ 

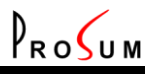

### <span id="page-16-0"></span>**List of Local Users**

Click **Settings** and **Local Users.** Local users are the persons that use the machines connected to the LAN. Local users can be managed, provided they are authenticated. Without authentication, only machines can be managed.

<span id="page-16-1"></span>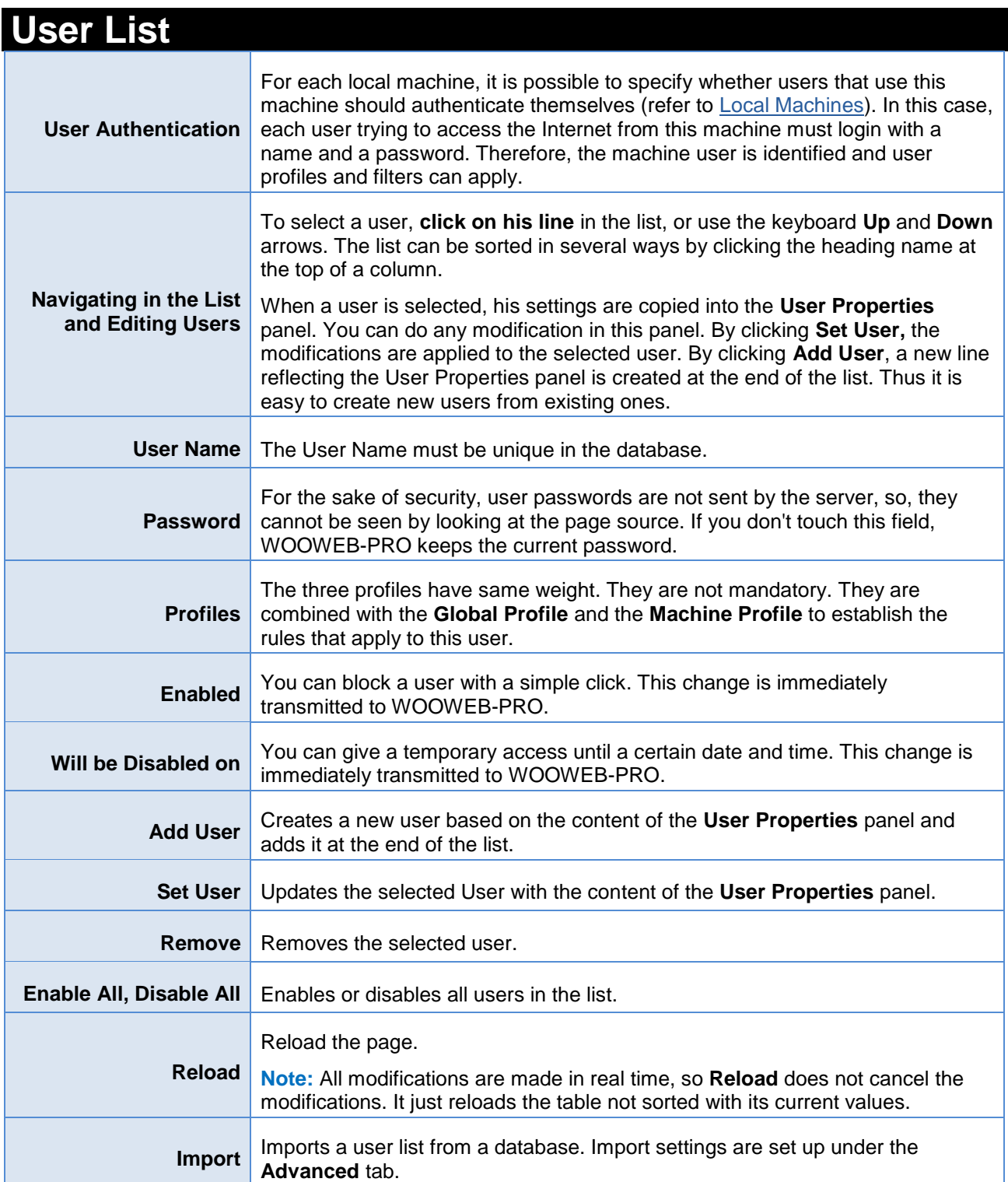

#### WOOWEB-PRO V6 USER'S GUIDE

<span id="page-17-0"></span>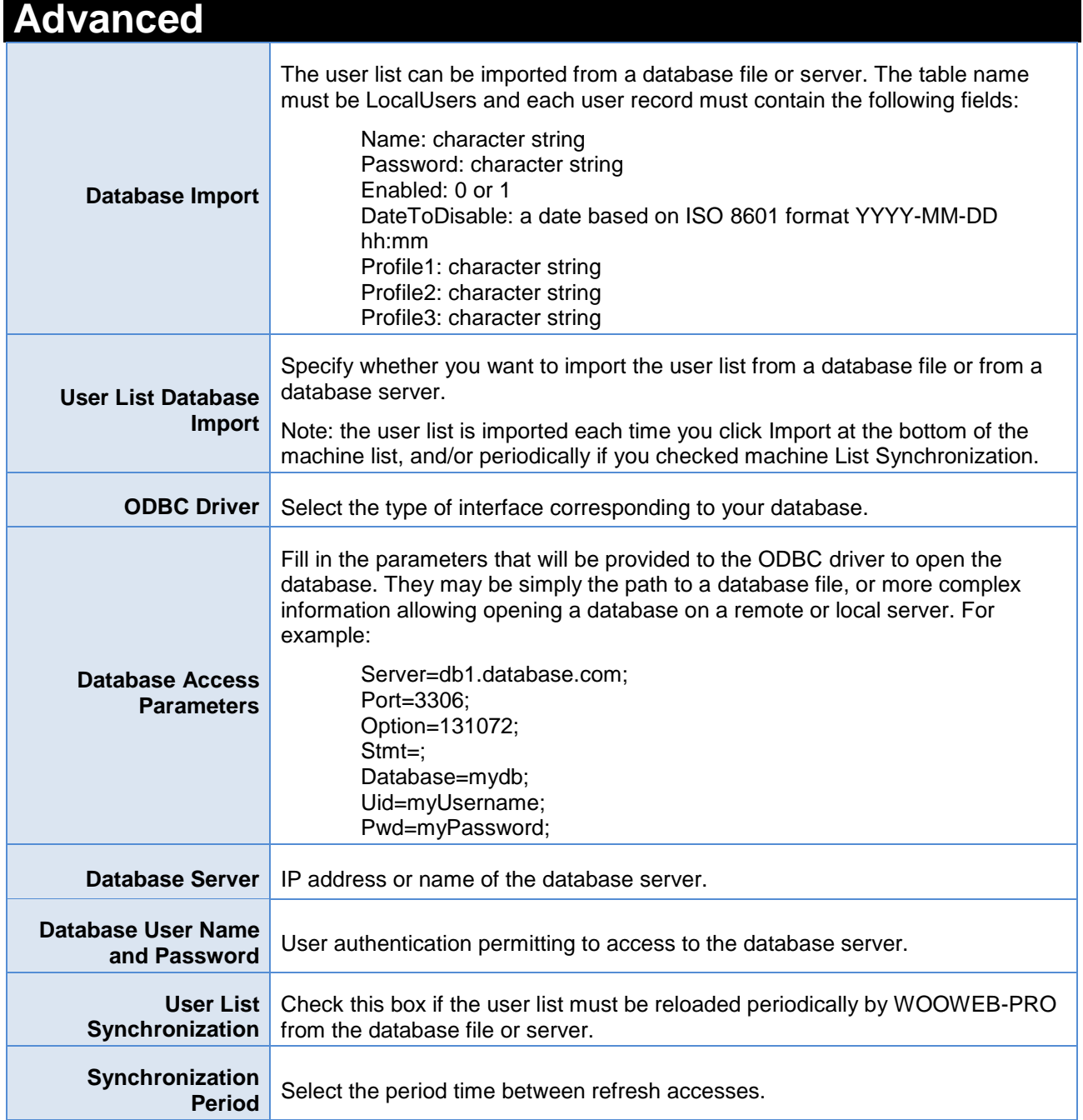

 $P_{RO}$ 

<span id="page-18-0"></span>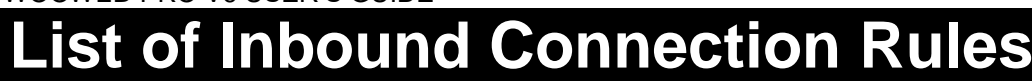

Click **Settings** and **Inbound Connections**. This page shows the list of Inbound Connections Rules.

Inbound connections are connections to your local servers from remote clients. By default WOOWEB-PRO rejects all inbound connection attempts. These rejected attempts are recorded into the [Inbound Firewall.](#page-42-0) However to make your server accessible from remote users without jeopardizing your local network, it is possible to tell WOOWEB-PRO under which conditions, when, and by whom, your servers can be accessed.

PROSUM

A set of filters governing the access to one of your servers is called an **Inbound Connection Rule**. Thus you must set up as many Inbound Connection Rules as servers are living on your LAN.

**Note:** Each incoming packet is analyzed and the ruled are scanned to find if the packet can be forwarded to a local machine. In order to prevent any ambiguity concerning the target server, Inbound Connection Rules should be mutual exclusive, i.e. an incoming packet should not be able to satisfy two different rules. Most of time this is achieved by specifying different TCP ports to servers. However, to escape this unlikely situation, the rules are tried in the order of the list, and the scan stops as soon as a rule allows the access. The incoming packet is then forwarded to the machine specified by the matching rule. Thus, be aware that if one rule is too wide, it may capture some packets that were intended for machines whose rules were following it in the list. Those captured packets will not reach the right machine.

<span id="page-18-1"></span>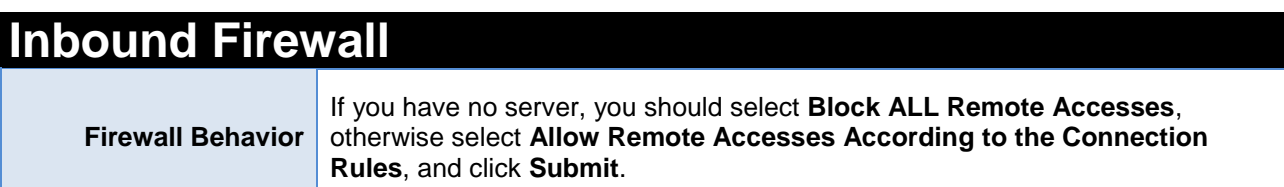

<span id="page-18-3"></span><span id="page-18-2"></span>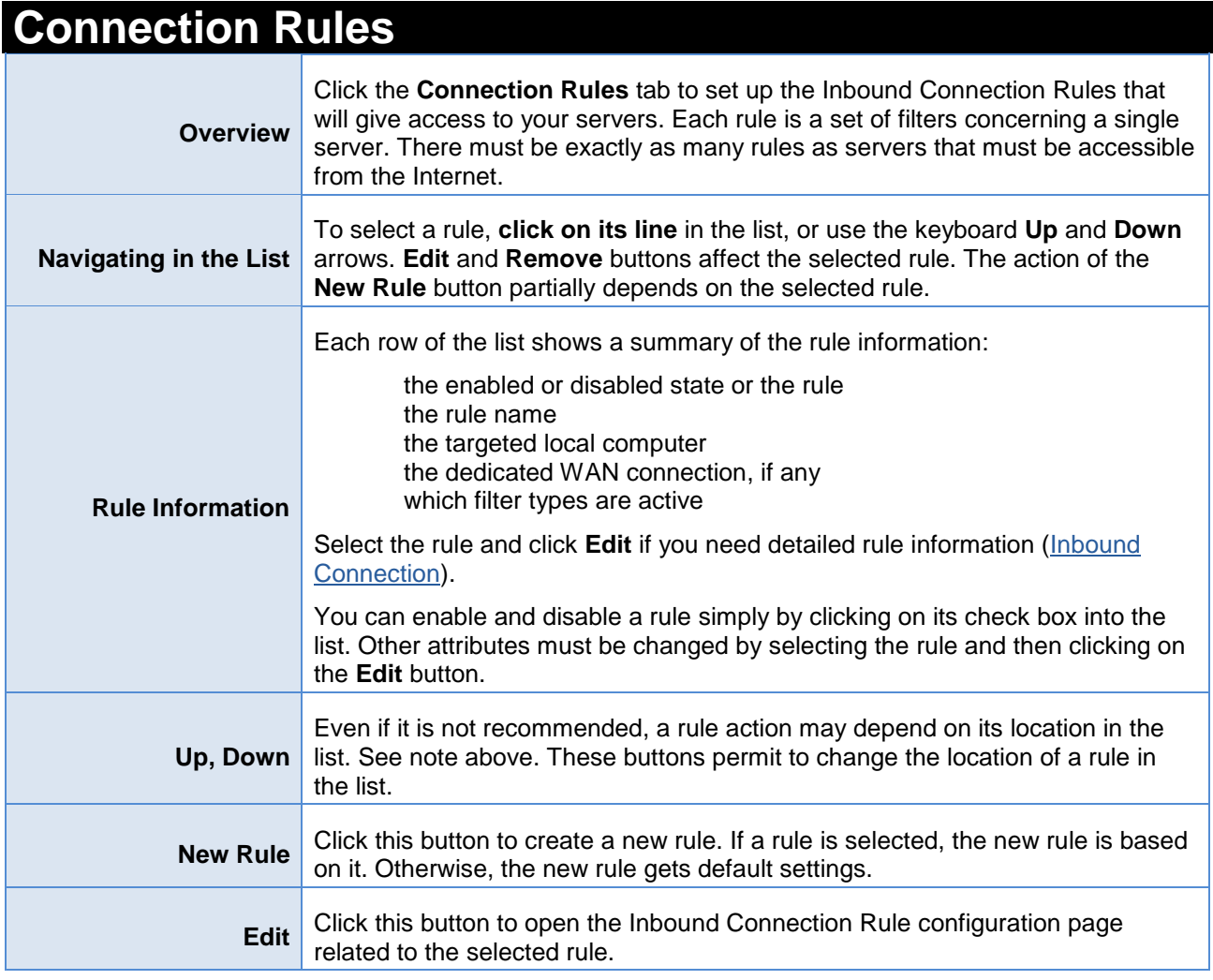

**Remove** Click this button to remove the selected rule.

 $P_{RO}$ 

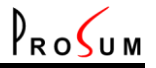

## <span id="page-20-0"></span>**Editing an Inbound Connection Rule**

Into page **[Inbound Connections Rules](#page-18-3)**, under tab **Connection Rules**, click **New Rule** or select one rule and click **Edit**.

This page is the place where you can modify or create an inbound connection rule that will enable remote access to one of your local servers. In case of new rule, the page is initialized with default settings. In case of modification of an existing rule, the page is initialized with the rule settings.

<span id="page-20-1"></span>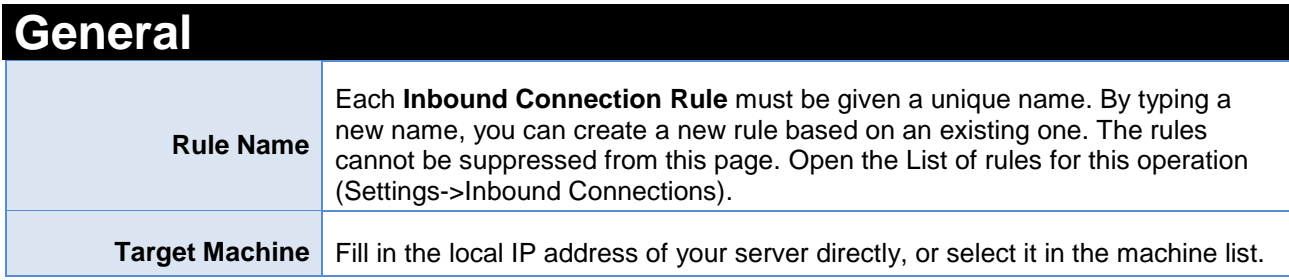

<span id="page-20-2"></span>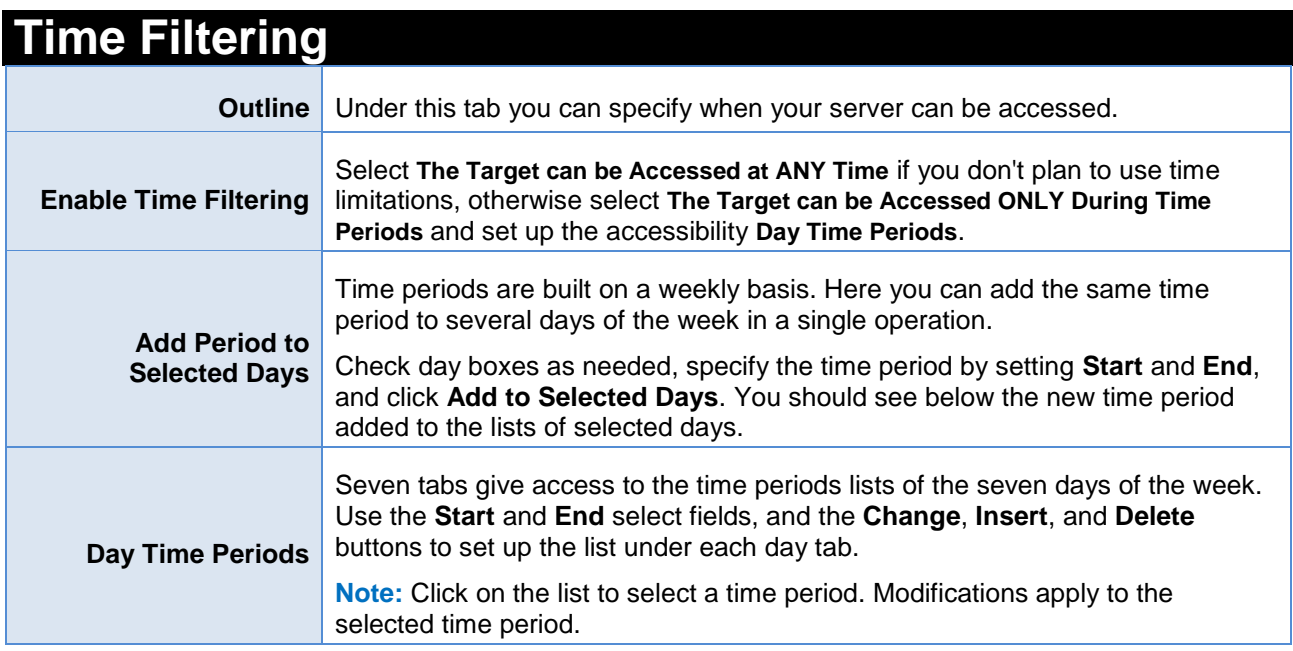

<span id="page-20-3"></span>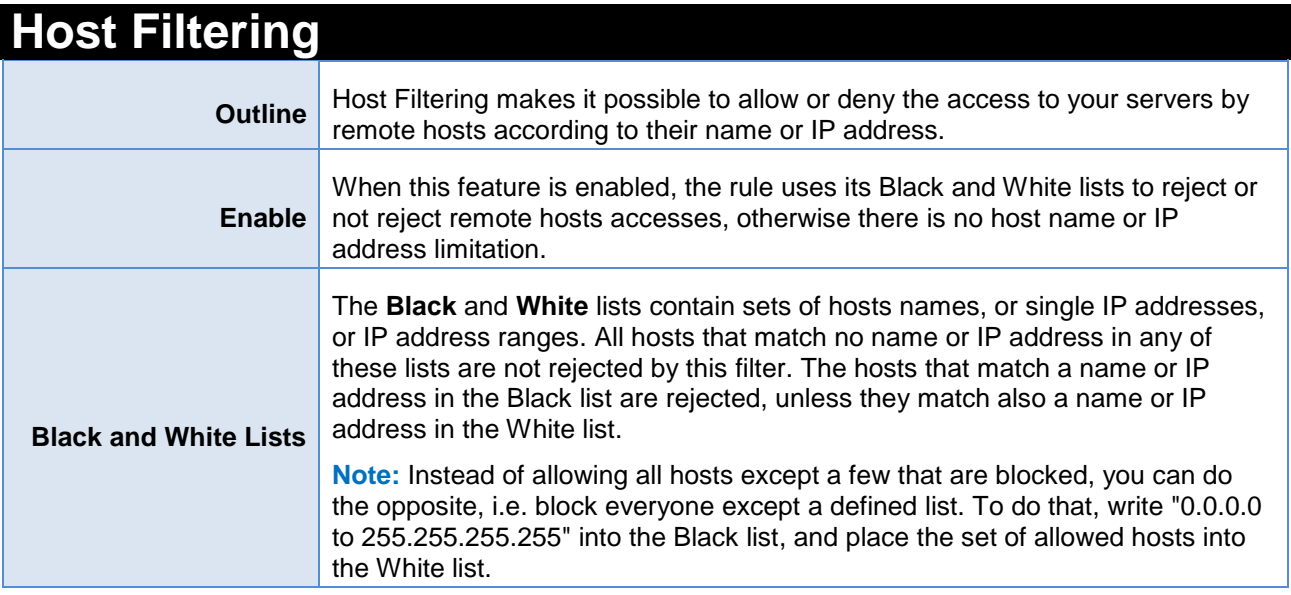

WOOWEB-PRO V6 USER'S GUIDE

<span id="page-21-0"></span>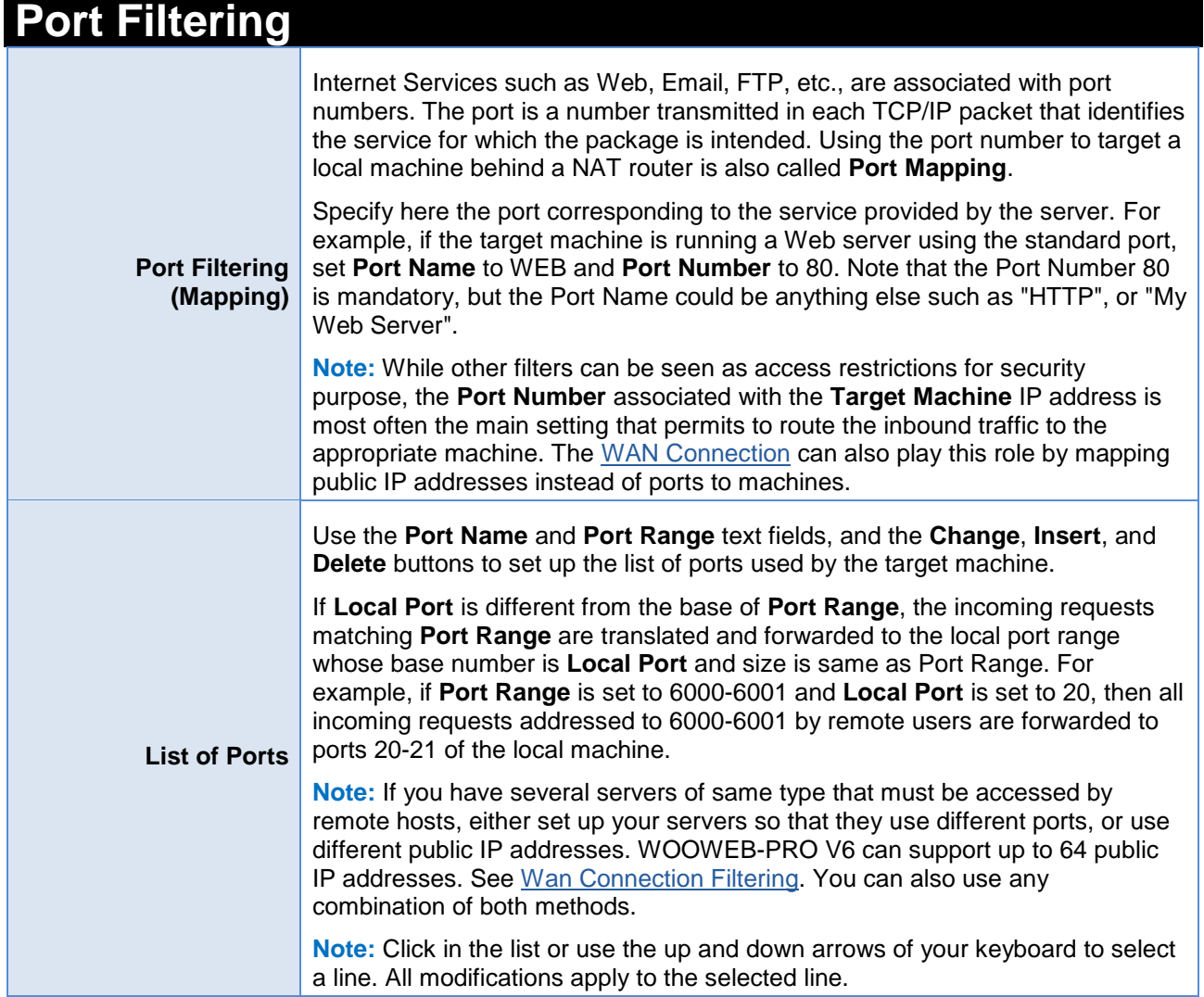

 $P_{RO}$ 

### <span id="page-21-1"></span>**Protocol Filtering**

<span id="page-21-2"></span>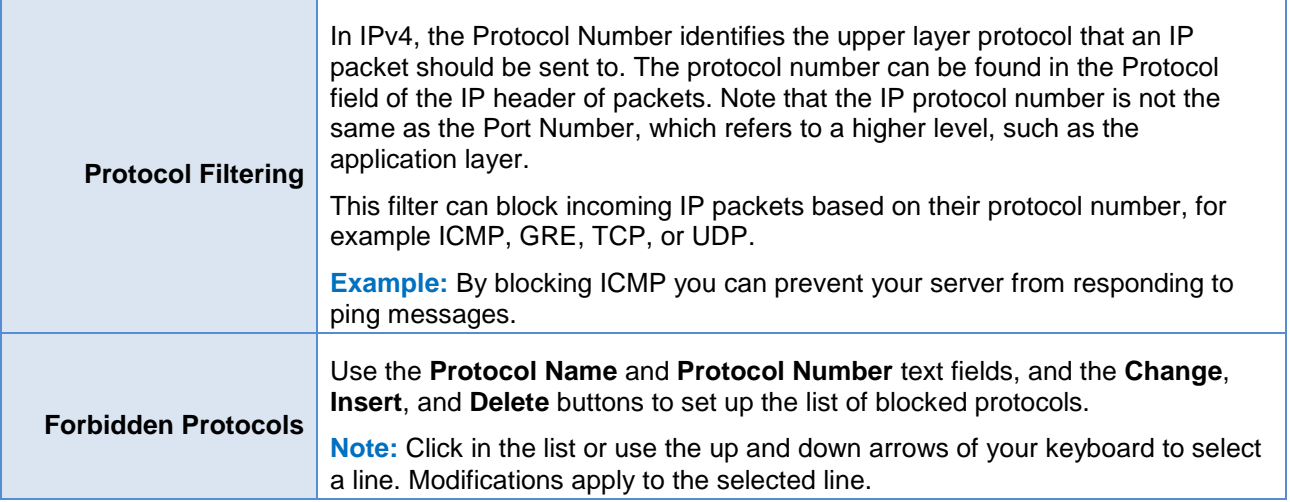

### <span id="page-22-0"></span>**WAN Connection Filtering**

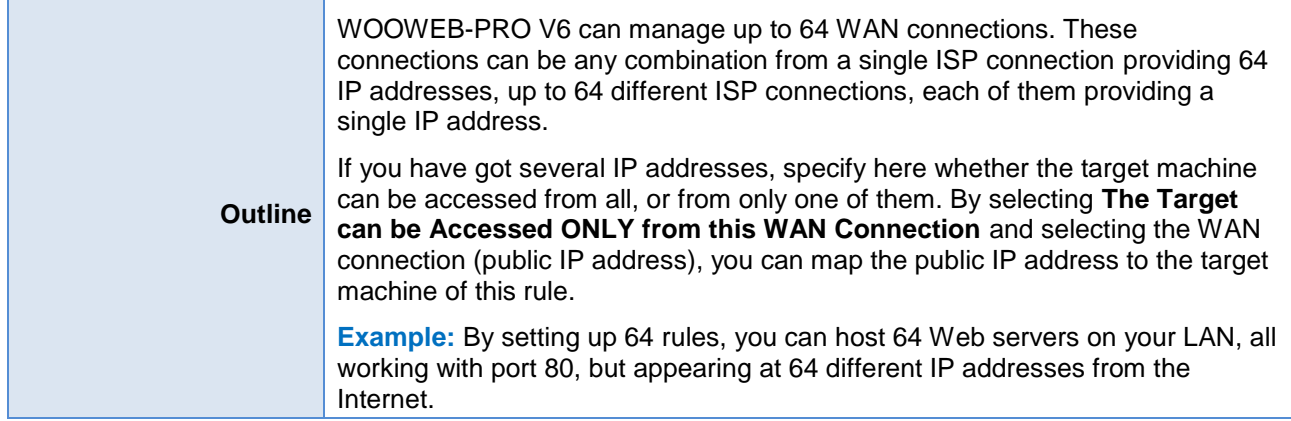

 $P_{RO}$ 

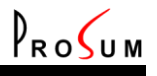

### <span id="page-23-0"></span>**Filtering Profiles**

Click **Settings** and **Profiles**. This page shows the list of **Filtering Profiles**.

A profile is a set of filters that can be attached to users and/or machines to limit their Internet access rights:

Access Blocked Time Filtering Port Filtering Protocol Filtering Site Filtering Content Filtering

See [Filtering](#page-24-0) for filter detailed information.

You can create as many profiles as you need. Profiles are identified by their name that must be unique.

Two profiles are set up by default and cannot be removed: **Global** and **Default**. However, their content can be modified. **Global** is always attached to all machines. It is the place where you can set up limitations that will apply to your whole organization. Default is the template for new profiles when no parent profile is specified.

Machines may have one profile attached in addition to the Global profile. Users may have up to three profiles attached. Note that user accesses are also constrained by the Global profile and by the profile of the machine they are using.

When several profiles are attached to the same entity, machine or user, WOOWEB-PRO merges all profiles into a big one before deciding if an access is granted or denied. The combination rule is as following. First, WOOWEB-PRO eliminates all profiles that are not enabled. Then it eliminates all profiles that don't apply because of time limitations. Then it gathers all filters in each category. According to this rule, all profiles have same priority. If two filters in same category, or in two different categories, enter in conflict, i.e., one grants the access and the other one denies the access, as a last resort WOOWEB-PRO refers to the **[Filtering](#page-5-1)** parameter.

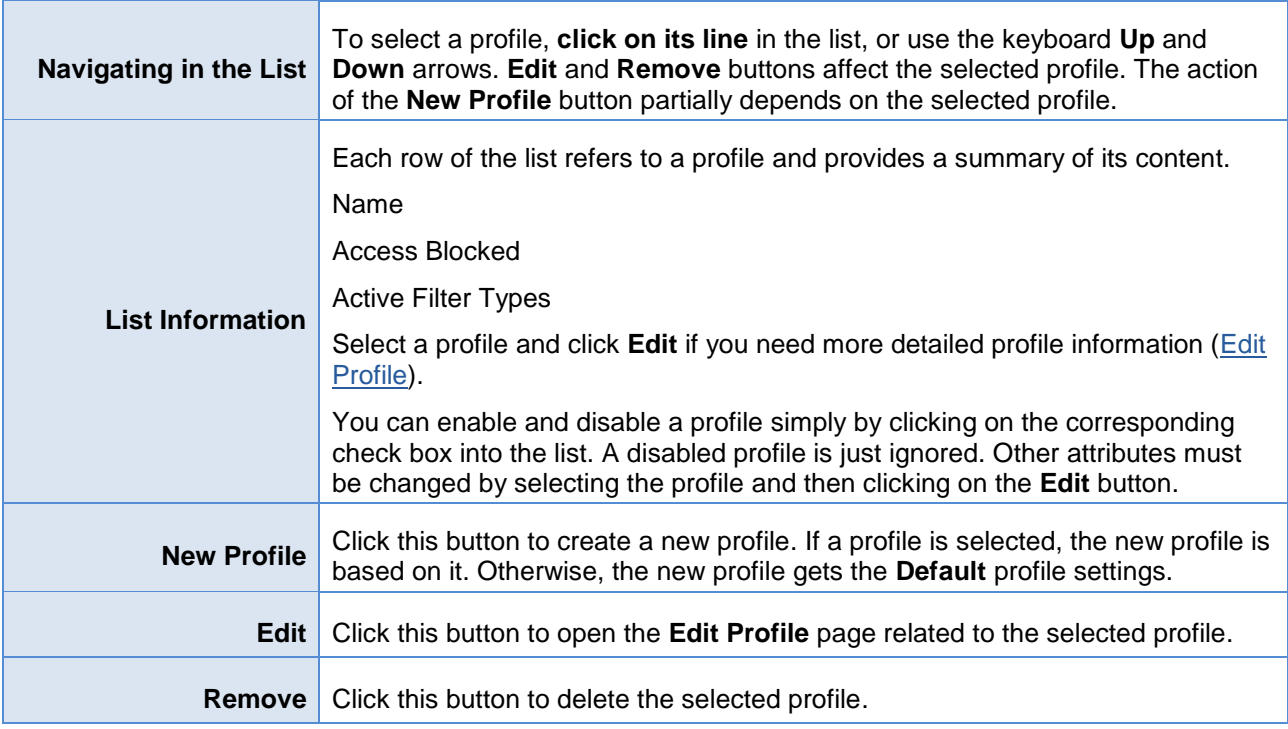

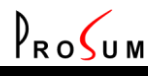

# <span id="page-24-0"></span>**Editing a Filtering Profile**

Into page **[List of Filtering](#page-24-0)**, click **New Profile** or select one profile and click **Edit**. This page is the place where you can set up new profiles, or change the filters of an existing profile.

In WOOWEB-PRO V6 terminology, a profile is a set of filters that can be attached to users and/or machines to limit their Internet access rights:

Block All Accesses switch Time Filtering Port Filtering Protocol Filtering Site Filtering Content Filtering

Once created, profiles can be easily attached to machines or users. Profile changes have immediate repercussions on all machines and/or users that have this profile attached.

**Important Note:** All profile settings are done locally. They are transmitted to the router engine only when you click **Submit**.

<span id="page-24-1"></span>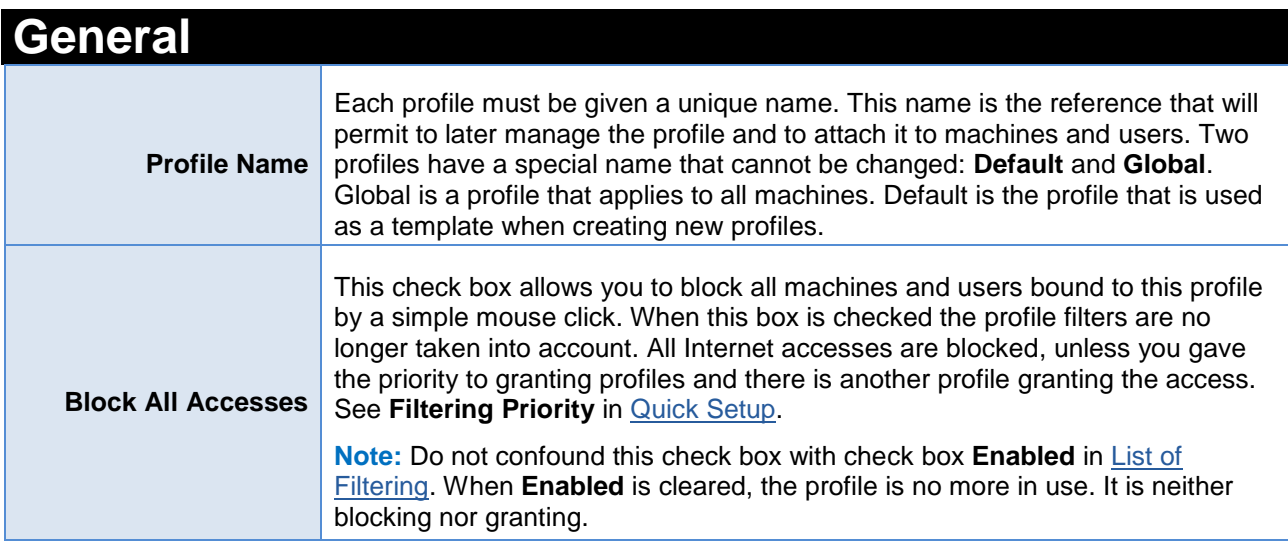

<span id="page-24-2"></span>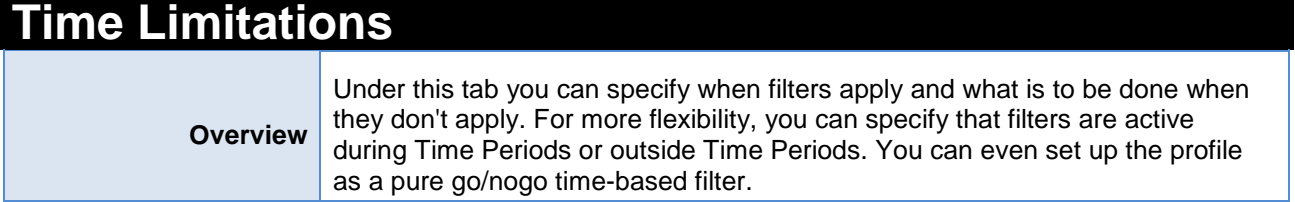

### WOOWEB-PRO V6 USER'S GUIDE

۰

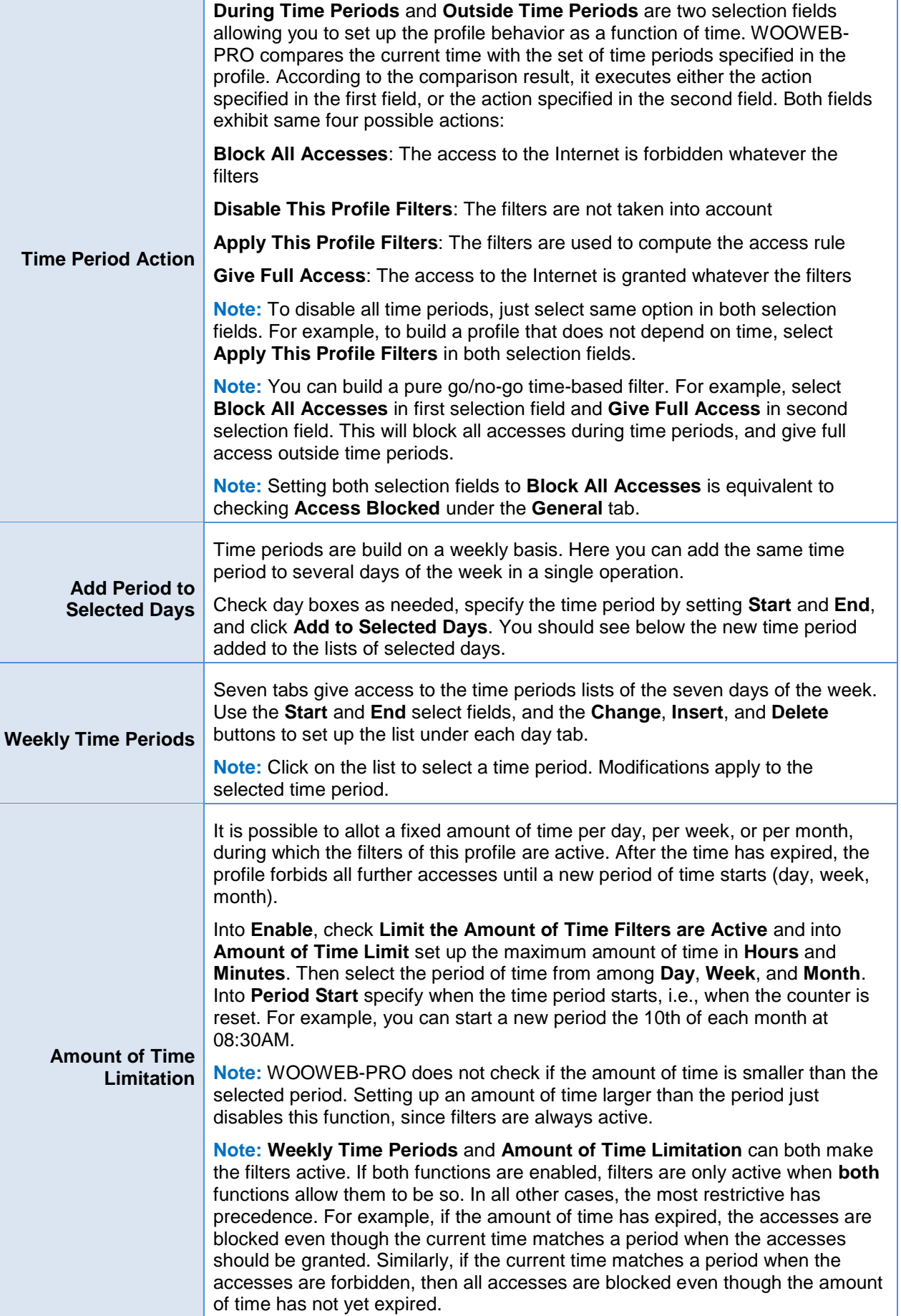

 $P_{RO}$ 

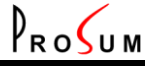

<span id="page-26-0"></span>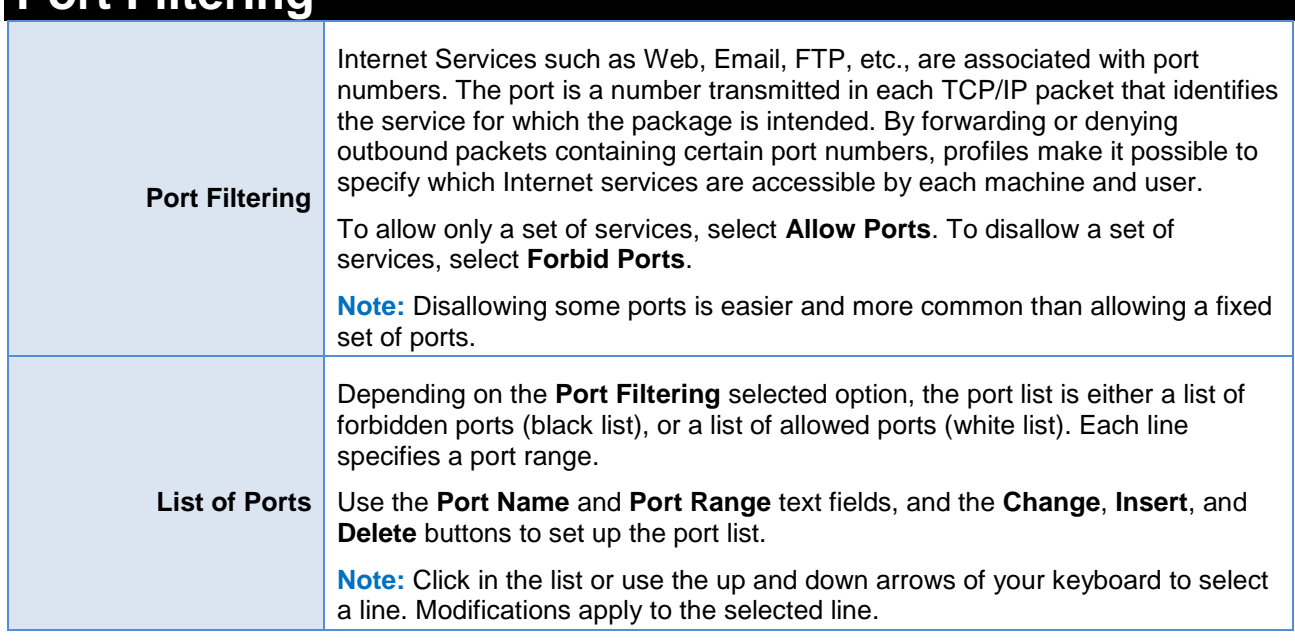

<span id="page-26-1"></span>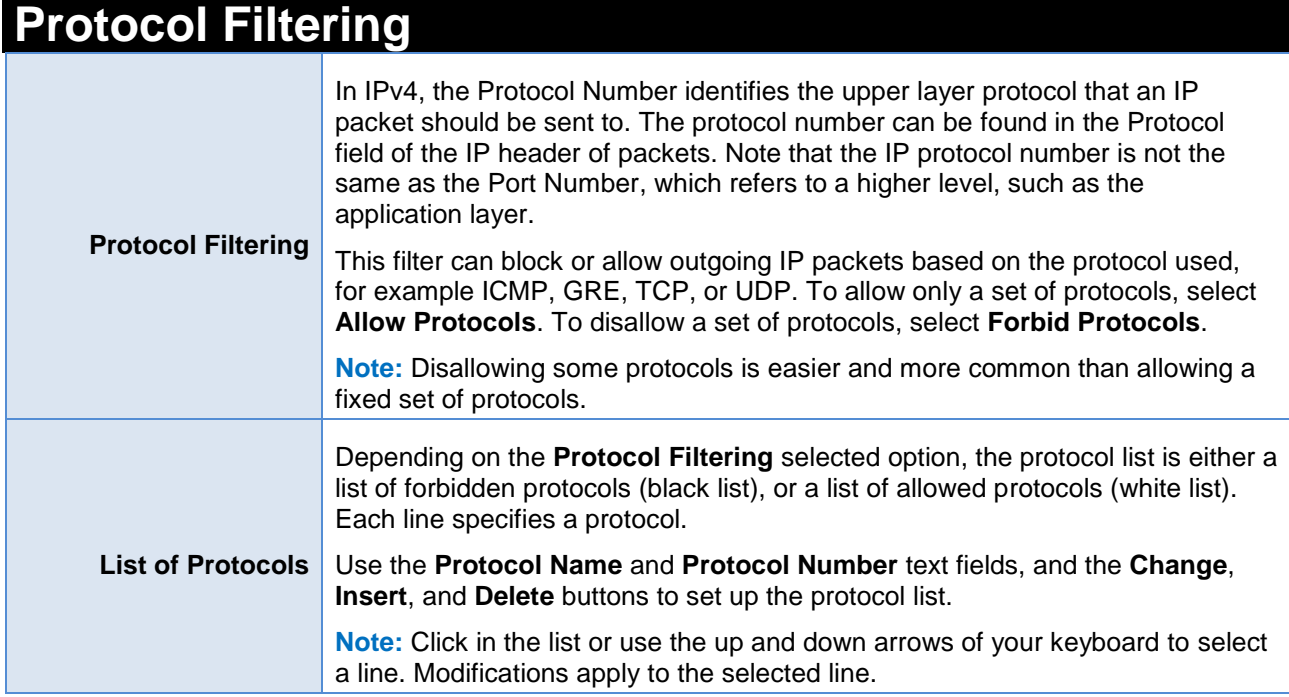

### <span id="page-26-2"></span>**Site Name Filtering**

**Enable Site Name Filtering** allows you to grant or deny access to Web sites depending on their name. To use this feature, select **Filter Web Sites by Their Name**.

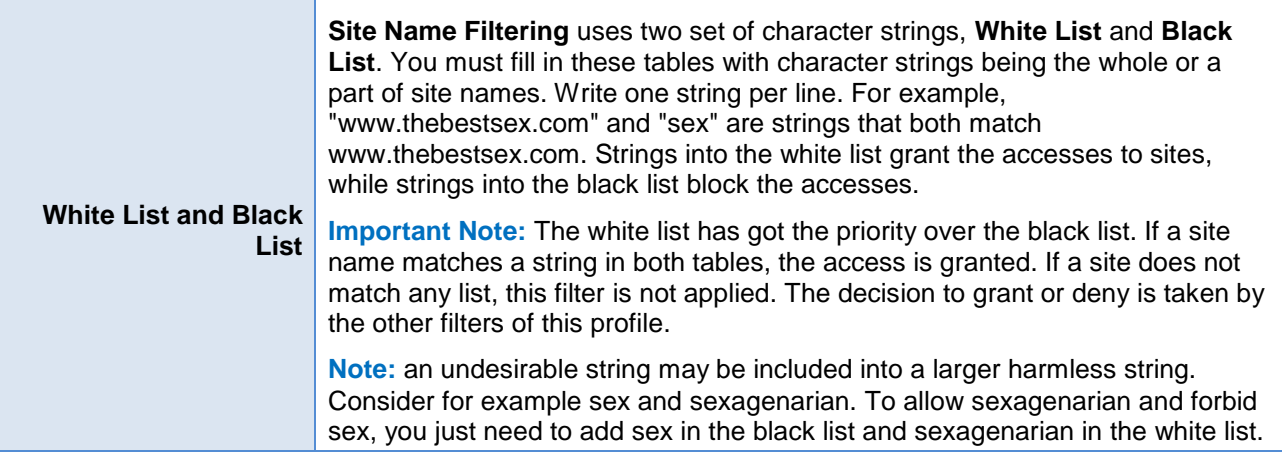

 $P_{RO}$ 

### <span id="page-27-0"></span>**Site Content Filtering**

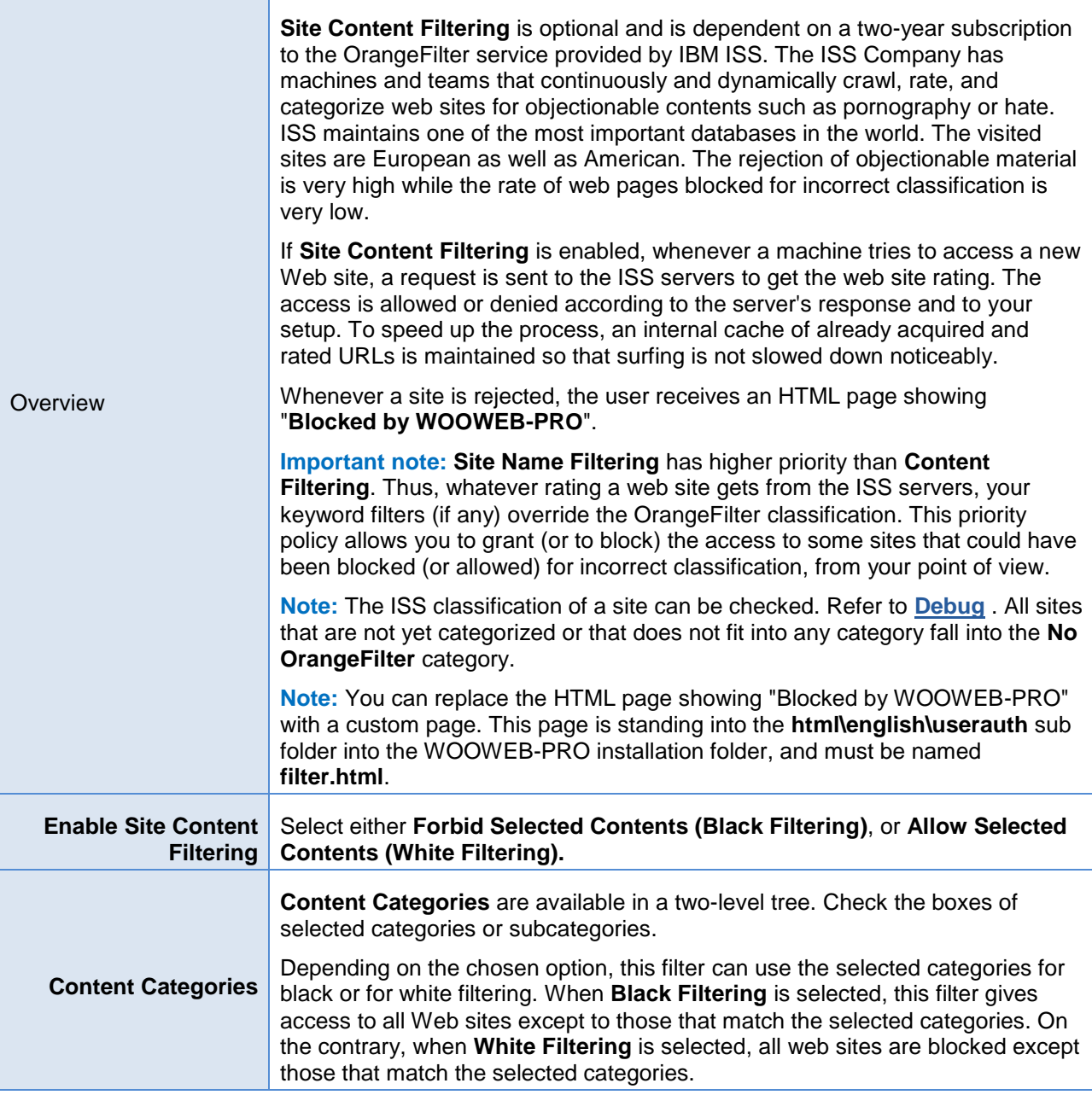

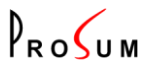

# <span id="page-28-0"></span>**Bandwidth Management**

#### Click **Settings** and **Bandwidth Manag**.

Except the machines that have got a dedicated connection, all local machines share the global bandwidth provided by the pool of WAN connections. WOOWEB-PRO provides three options:

Leave machines compete for the Internet access (law of the jungle)

Try to give same bandwidth to all machines

Use a set of rules indicating a percentage of the global bandwidth for each machine. A bandwidth rule can be attached to each machine when [setting up the machine](#page-13-0) properties.

The first and second options are self describing. The third option is more complicated. The bandwidth percentage can be, either a minimum guaranteed rate, or a maximum allowed rate. In addition, each rule can apply, either to the computers to which it is bound, or to the group of computers. See below for details.

In order to limit the complexity when you use the bandwidth rules, we recommend that all rules have the same type of action - minimum guaranteed rate, or maximum allowed rate.

When the bandwidth management is in use all computers that have no rule attached share the remaining bandwidth. However we recommend that all computers have a rule attached.

<span id="page-28-1"></span>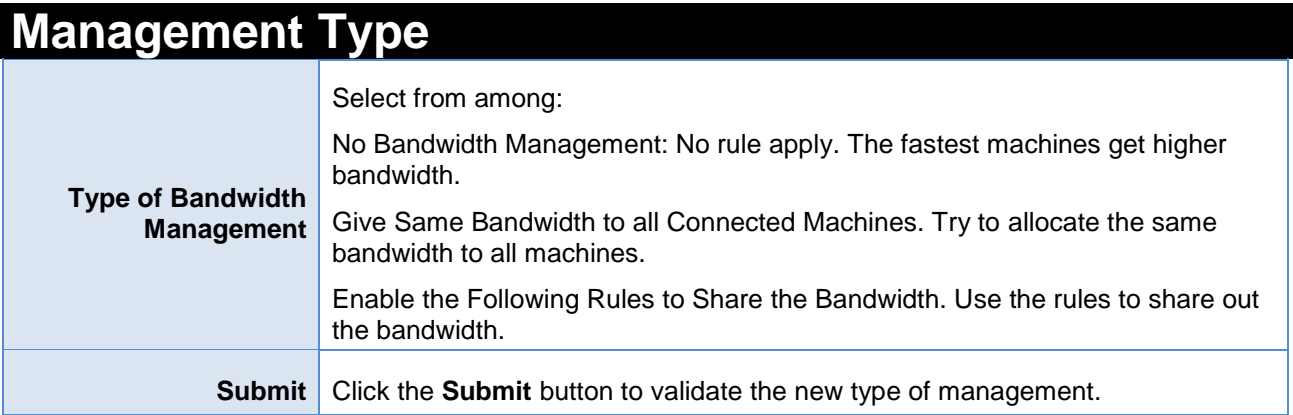

<span id="page-28-2"></span>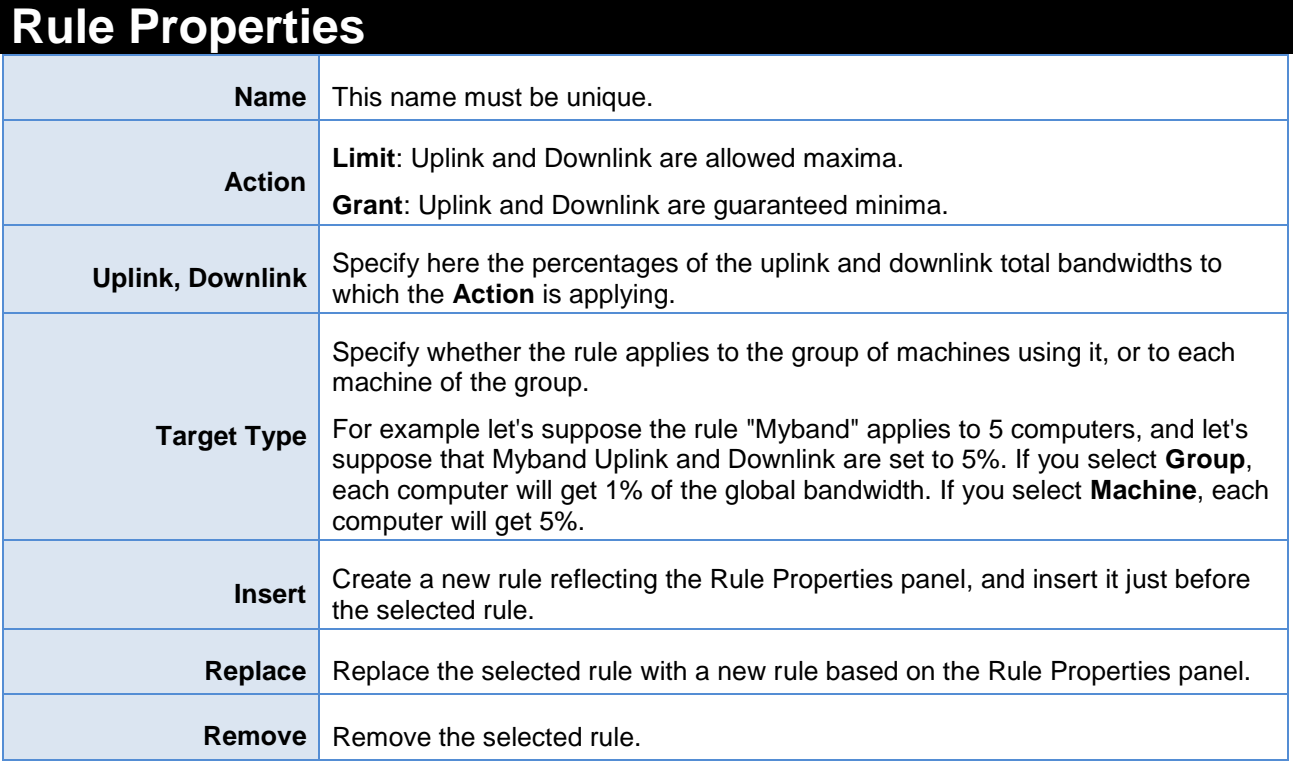

#### WOOWEB-PRO V6 USER'S GUIDE

<span id="page-29-0"></span>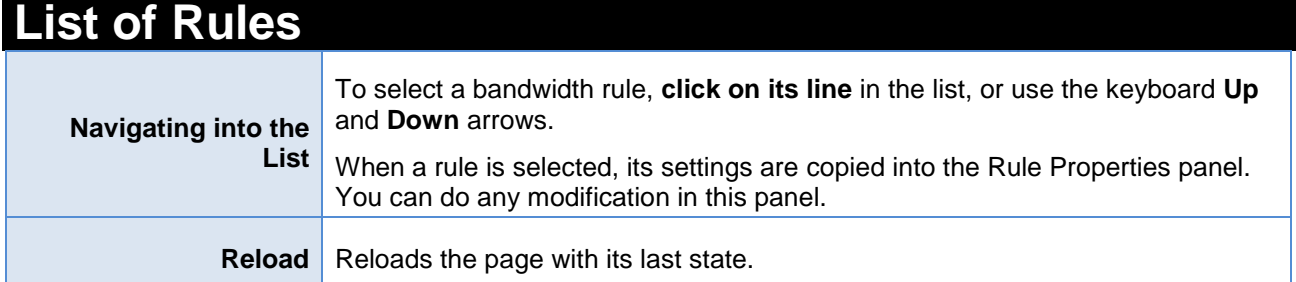

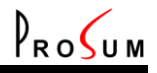

### <span id="page-30-0"></span>**Auxiliary Settings**

Click **Settings** and **Auxiliary Settings**. This page gathers the settings of three features: Routing Table, Dynamic DNS, and LDAP client.

### <span id="page-30-1"></span>**Static Routing Table**

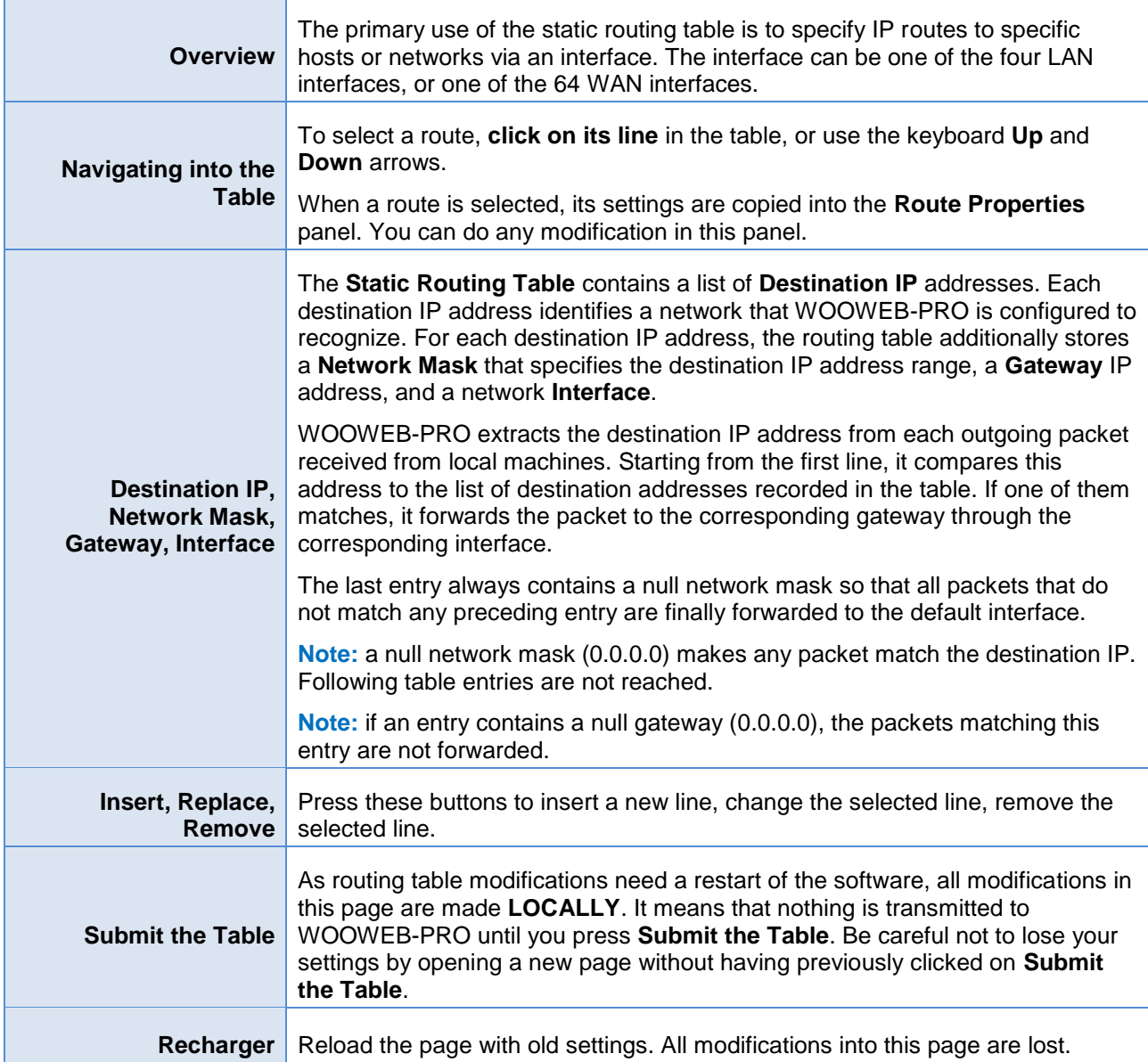

<span id="page-30-2"></span>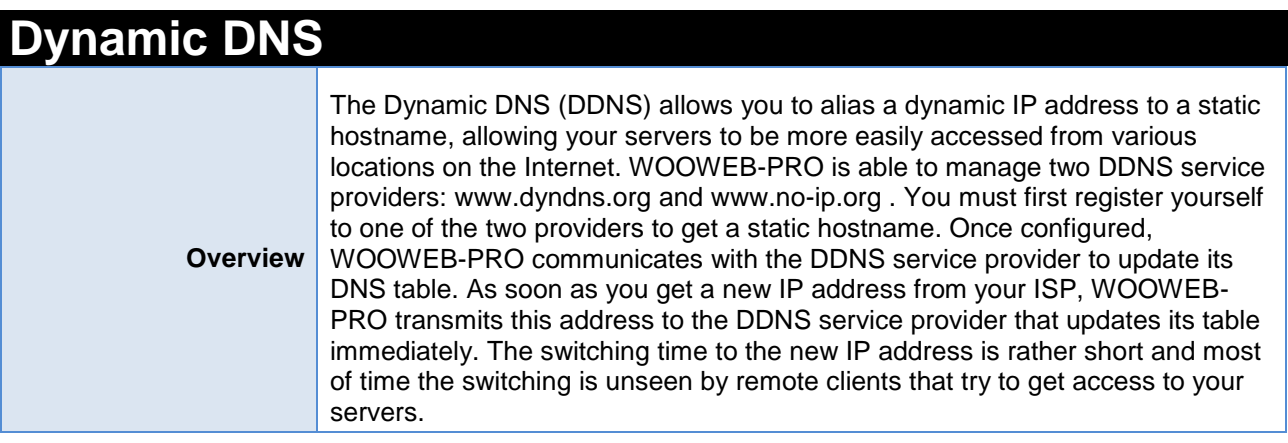

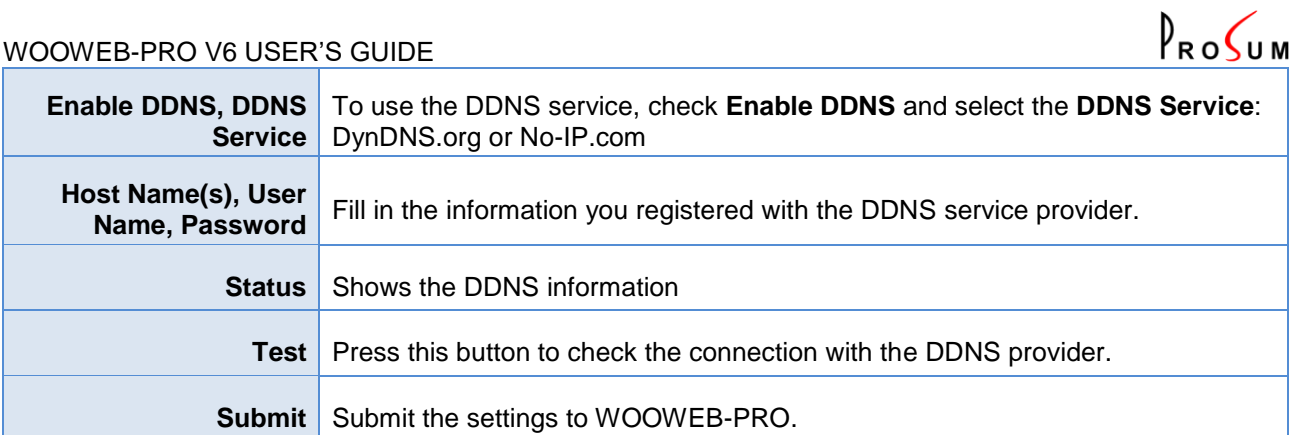

<span id="page-31-0"></span>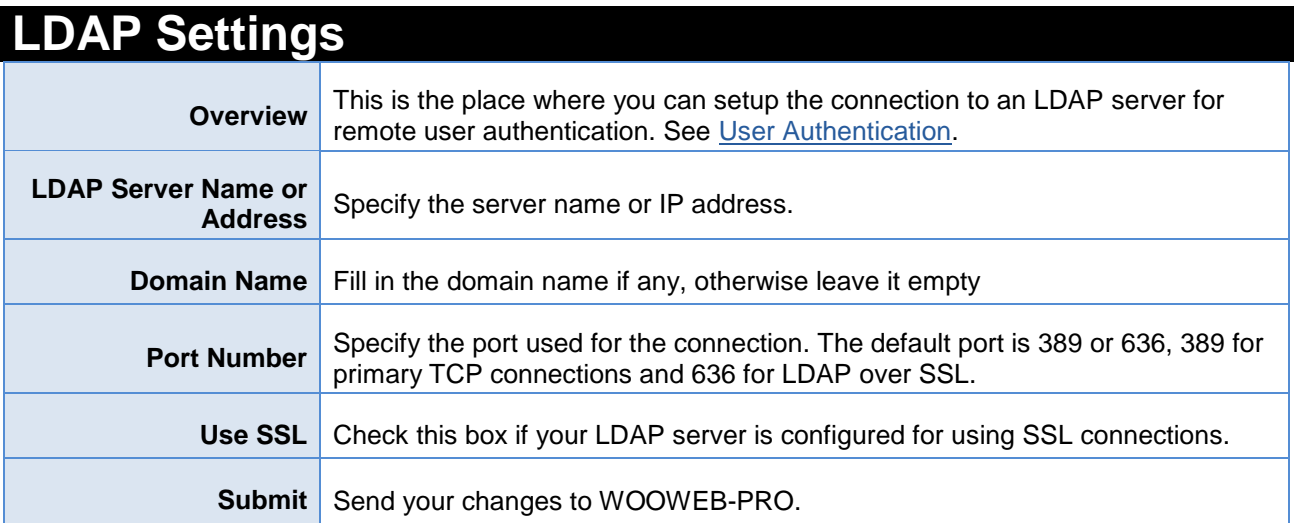

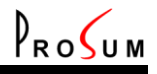

## <span id="page-32-0"></span>**WAN Connection Status**

Click **Maintenance** and **WAN Connections**. This page provides all information concerning the WAN connections. It also allows you to stop and start the WAN connections one by one.

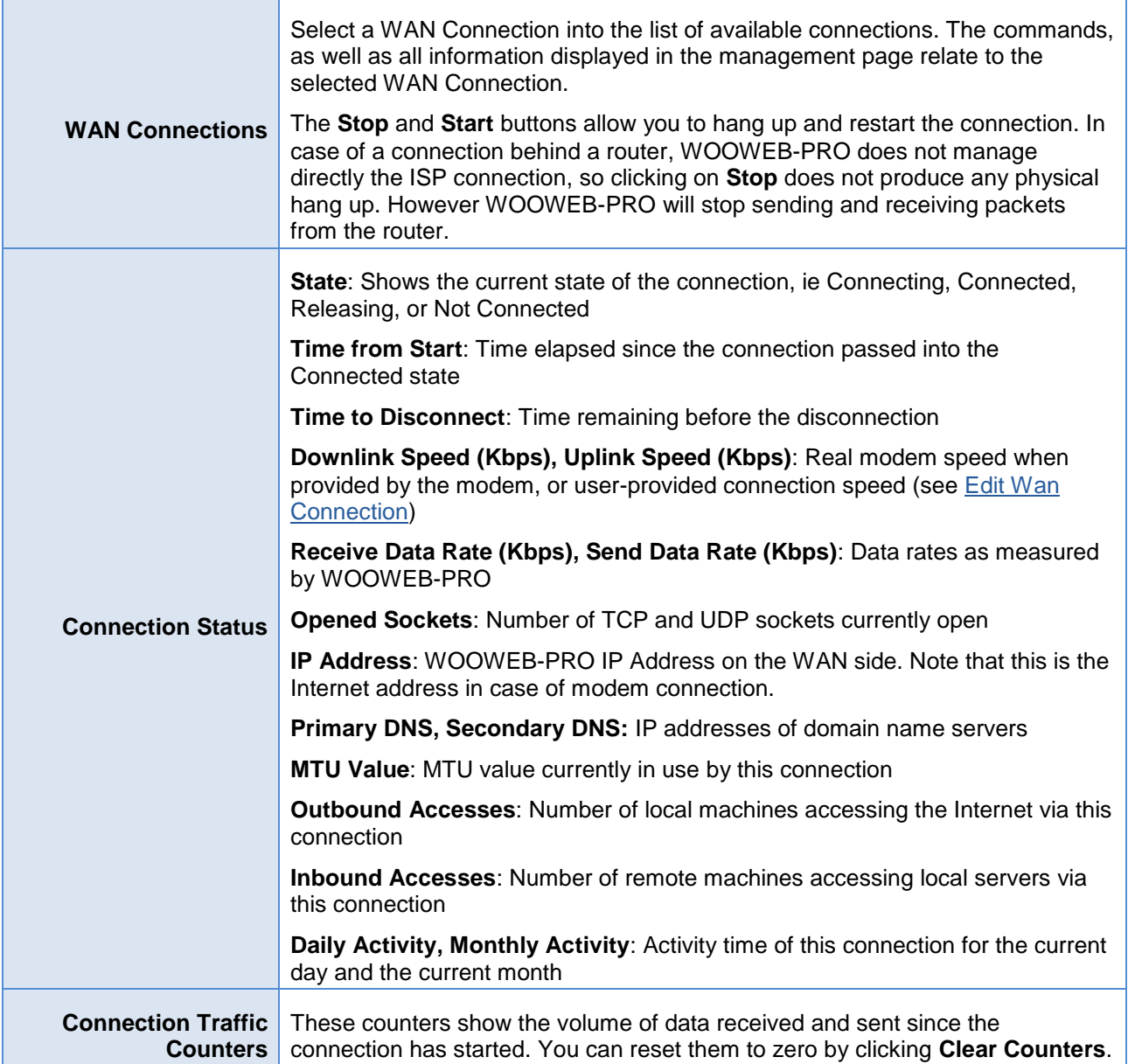

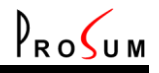

# <span id="page-33-0"></span>**Save and Restore Settings**

Click **Maintenance** and **Backup of Settings**. You can ask WOOWEB-PRO to save a copy of all current settings into a backup file. You can also restore a previous configuration from a backup file. WOOWEB-PRO uses an automatic naming of backup files based on the current date and time.

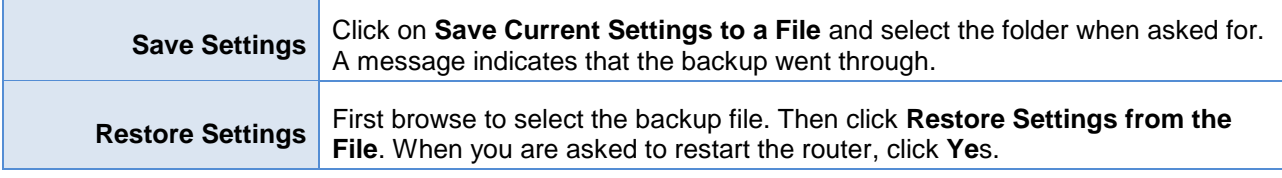

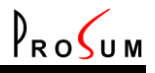

# <span id="page-34-0"></span>**ftware Updates**

Click **Maintenance** and **Software Updates**. WOOWEB-PRO is able to periodically look for new versions. You can proceed to upgrades by uploading an upgrade file, or by asking WOOWEB-PRO to directly upgrade itself from the Prosum Web site.

**Important Note:** Starting from Vista, the installation of new versions cannot be achieved silently unless you disable the User Account Control (UAC) on the computer running WOOWEB-PRO. However we don't recommend doing so since it makes the system less secure. Thus the upgrades cannot be carried out remotely. You or someone else will have to stand close to the computer in order to provide the answers to UAC prompts.

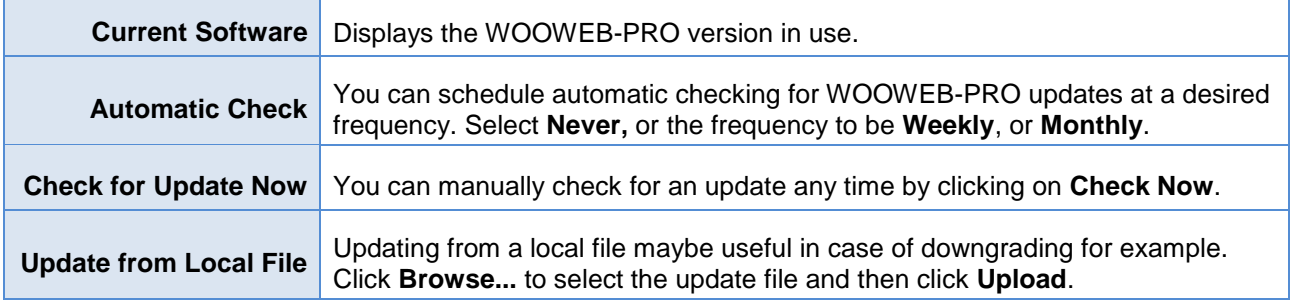

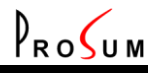

### <span id="page-35-0"></span>**Debug**

Click **Maintenance** and **Debug**. This management page gathers several debug tools that may help to work out the source of some problems.

<span id="page-35-1"></span>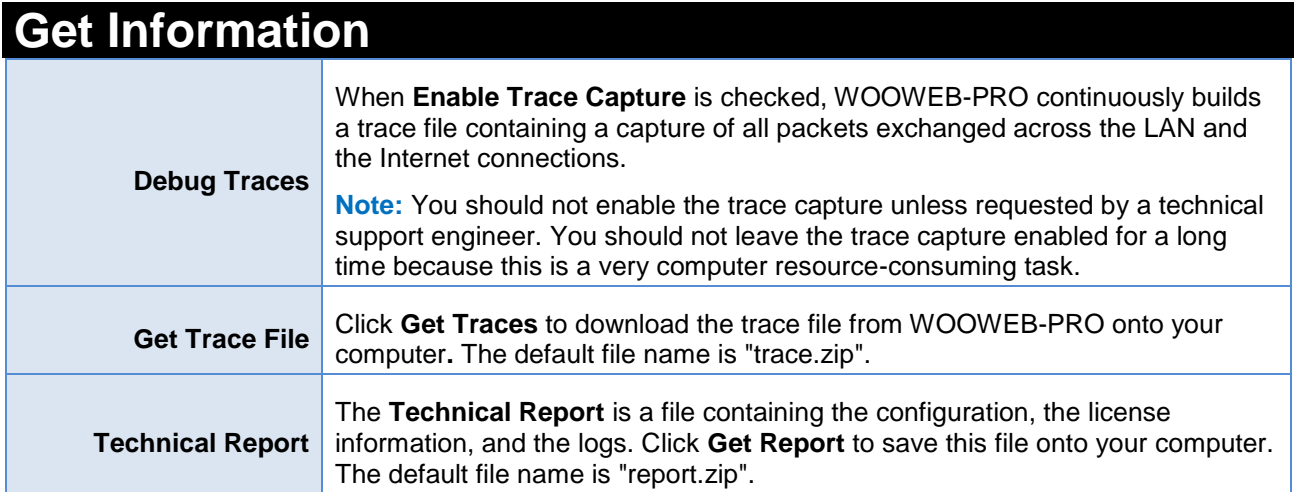

<span id="page-35-2"></span>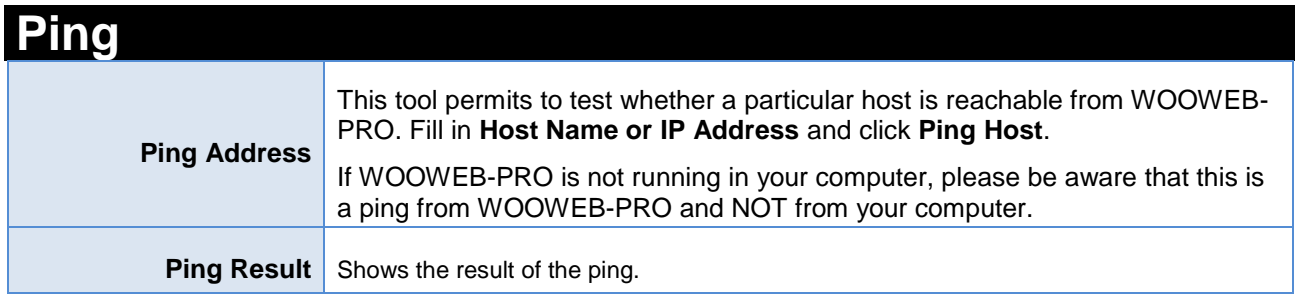

<span id="page-35-4"></span><span id="page-35-3"></span>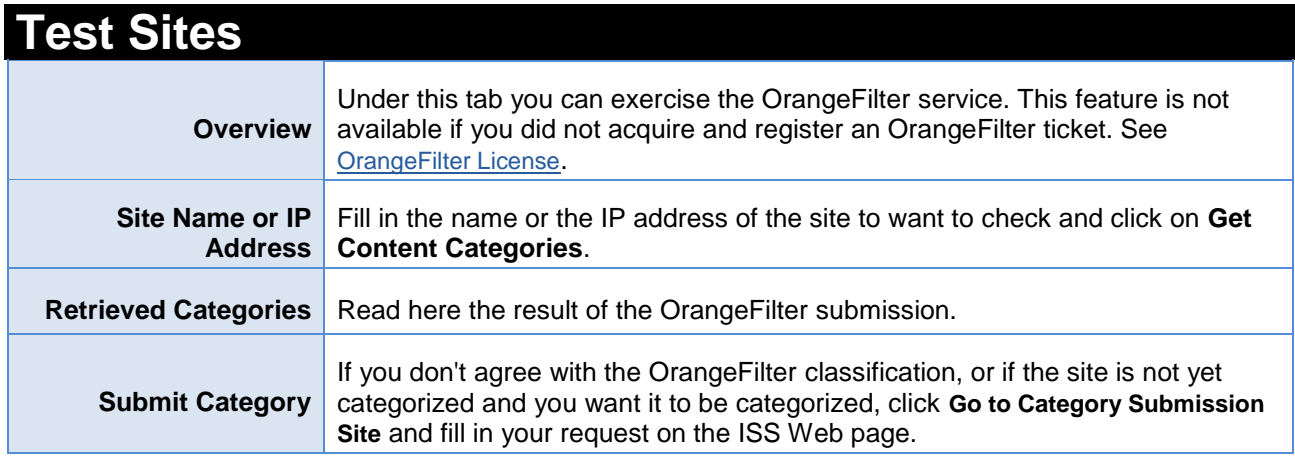

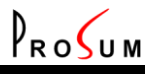

### <span id="page-36-0"></span>**nage the DHCP Server Table**

Click **Maintenance** and **DHCP Table**. WOOWEB-PRO can provide a DHCP server on each of the four LANs. Refer to the [LAN Setup](#page-7-3) page for getting help about the configuration of these DHCP servers.

This page is the place where you can manage the internal IP address tables of the DHCP servers. It displays the current state of all table entries and allows you to create **static addresses** and **excluded addresses**.

**Static addresses** are fixed IP addresses assigned to specific clients.

**Excluded addresses** are IP addresses that are not allocated by the DHCP server. They are holes into the pool of addresses.

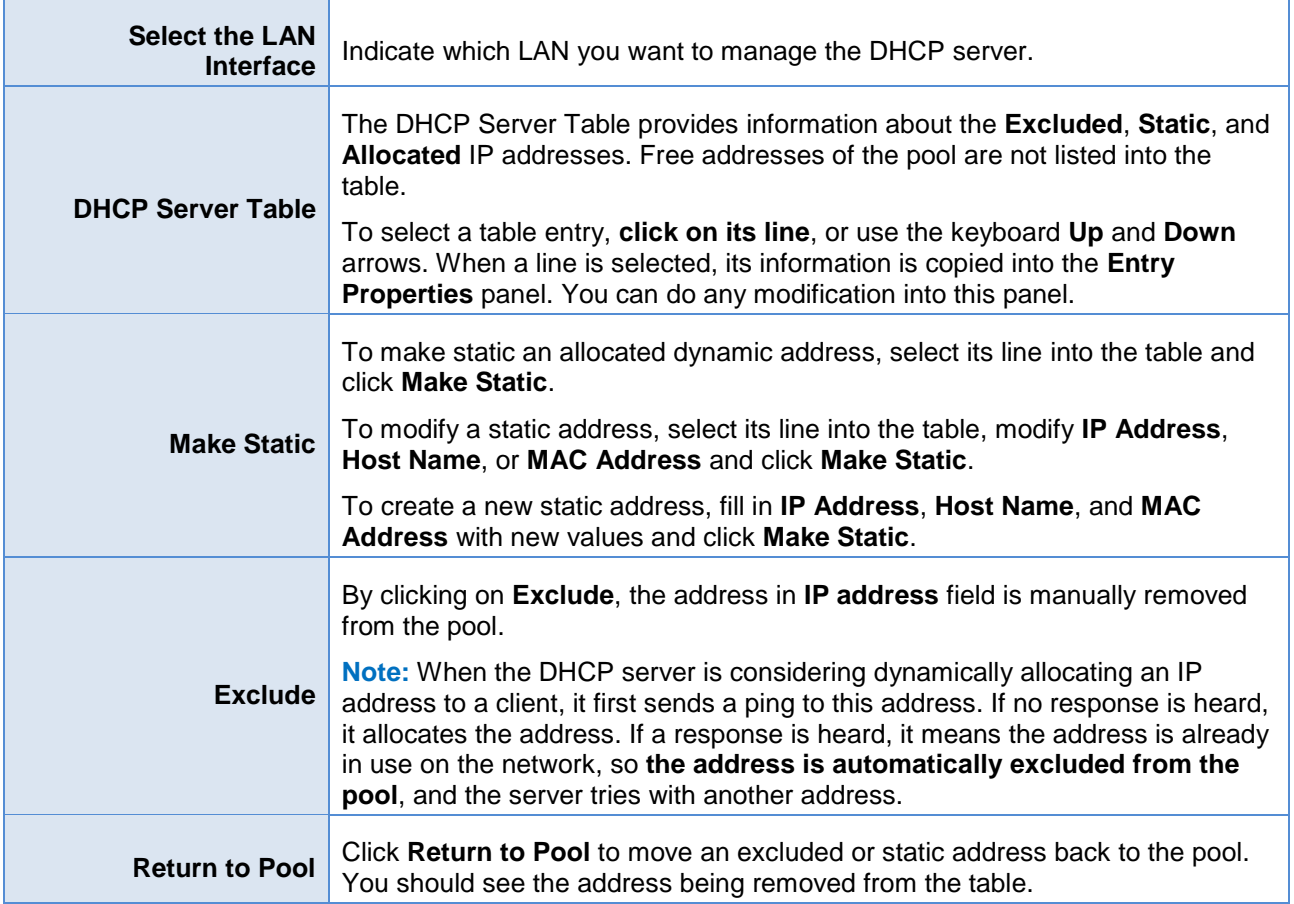

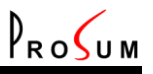

### <span id="page-37-0"></span>**Restart Router Engine**

Click **Maintenance** and **Restart Router**. Restarts are managed by WOOWEB-PRO and most of time you don't need to restart the router engine manually. Restarts are automatically requested after important setting changes, and you just need to click **Yes**.

You can try to restart manually if you already postponed a restart asked by WOOWEB-PRO, and whenever you think that WOOWEB-PRO must be restarted from the ground up.

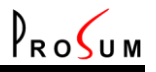

### <span id="page-38-0"></span>**General Log**

Click **Log** and **General Log**. This page displays the history of events concerning the operation of WOOWEB-PRO.

<span id="page-38-1"></span>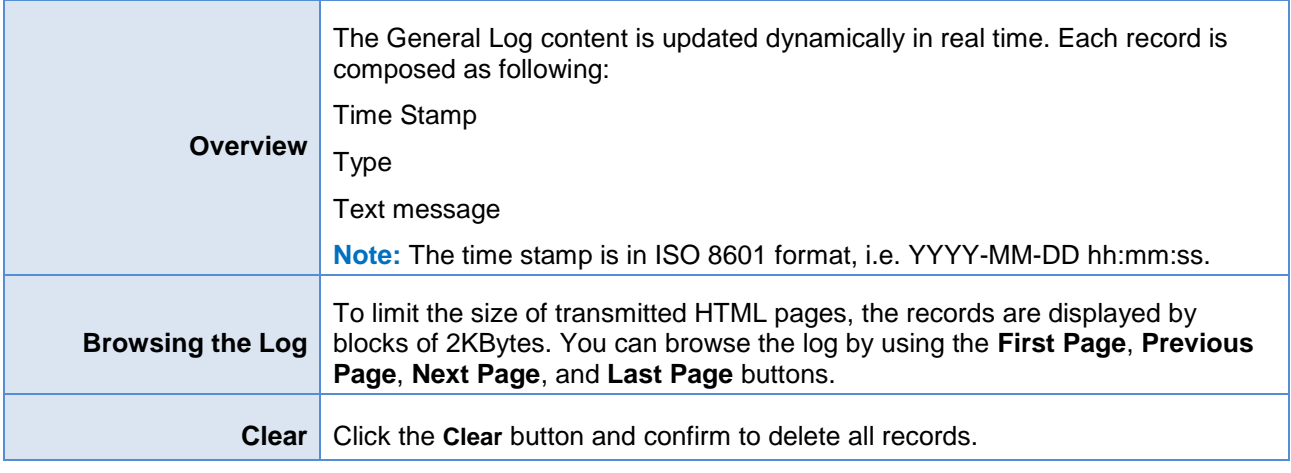

<span id="page-38-2"></span>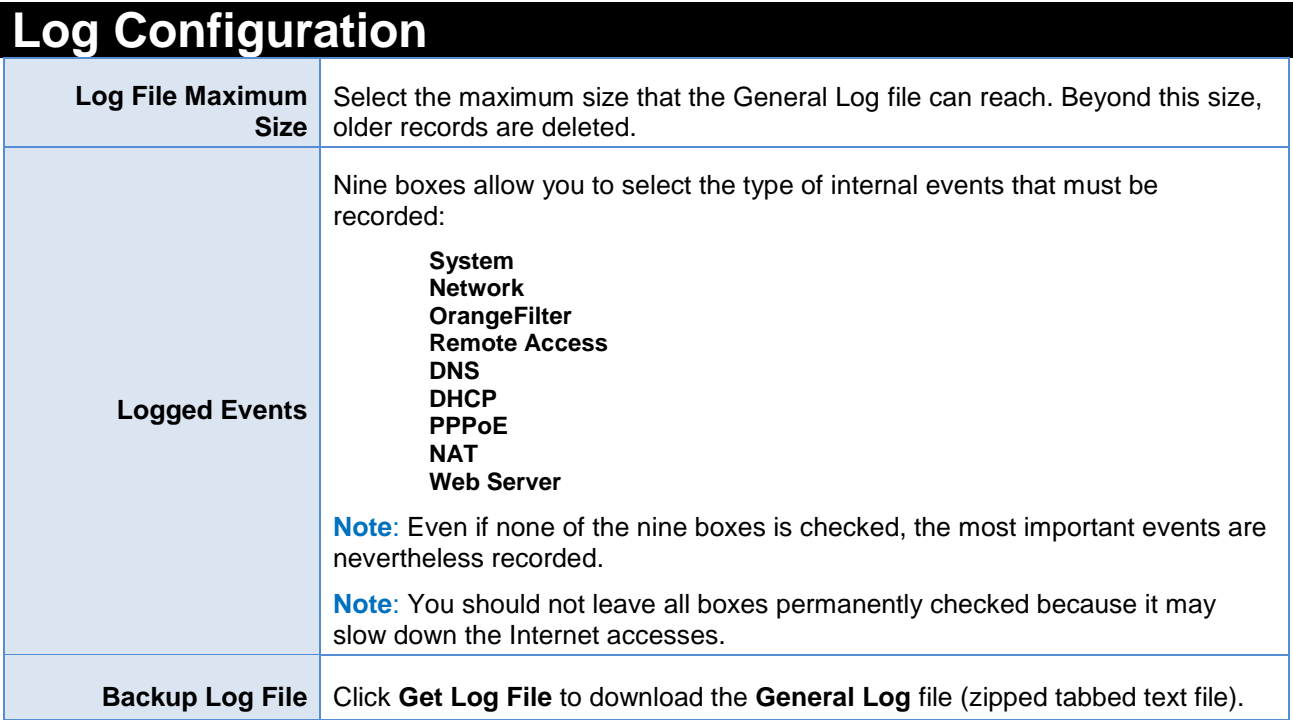

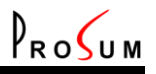

# <span id="page-39-0"></span>**Outbound Access Log**

Click **Log** and **Outbound Access**. This page displays the records all machine Internet accesses.

<span id="page-39-1"></span>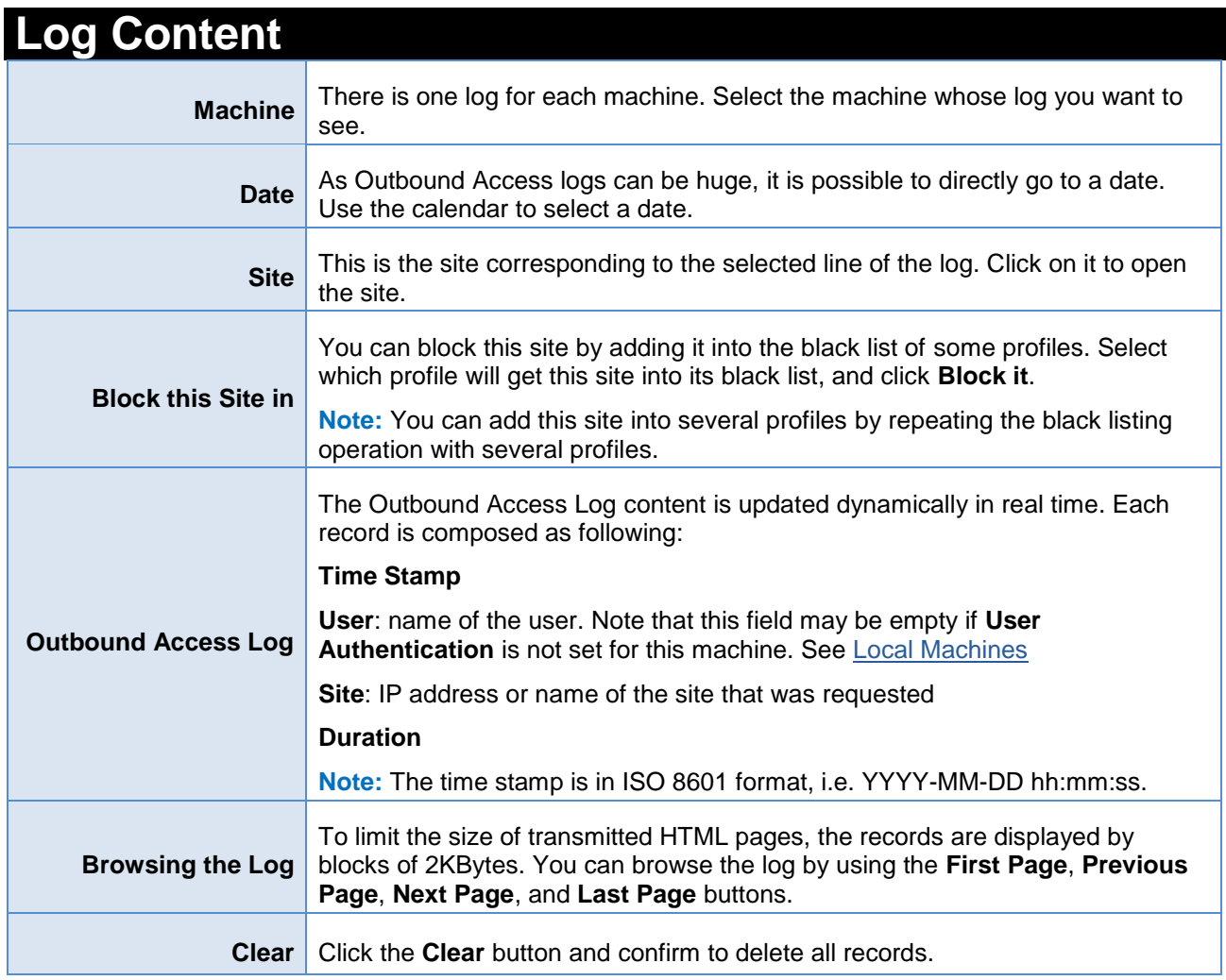

<span id="page-39-2"></span>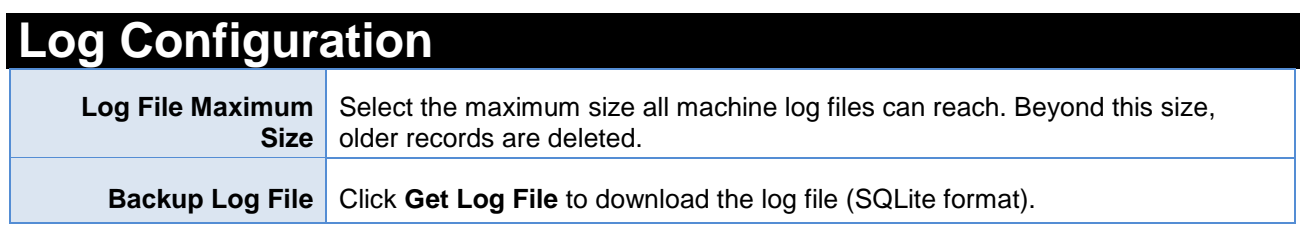

<span id="page-40-0"></span>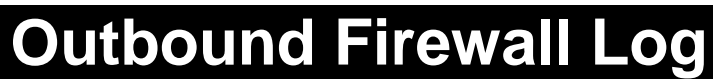

Click **Log** and **Outbound Firewall**. This page displays the records concerning the Internet access requests that have been denied.

 $P_{RO}$ 

<span id="page-40-1"></span>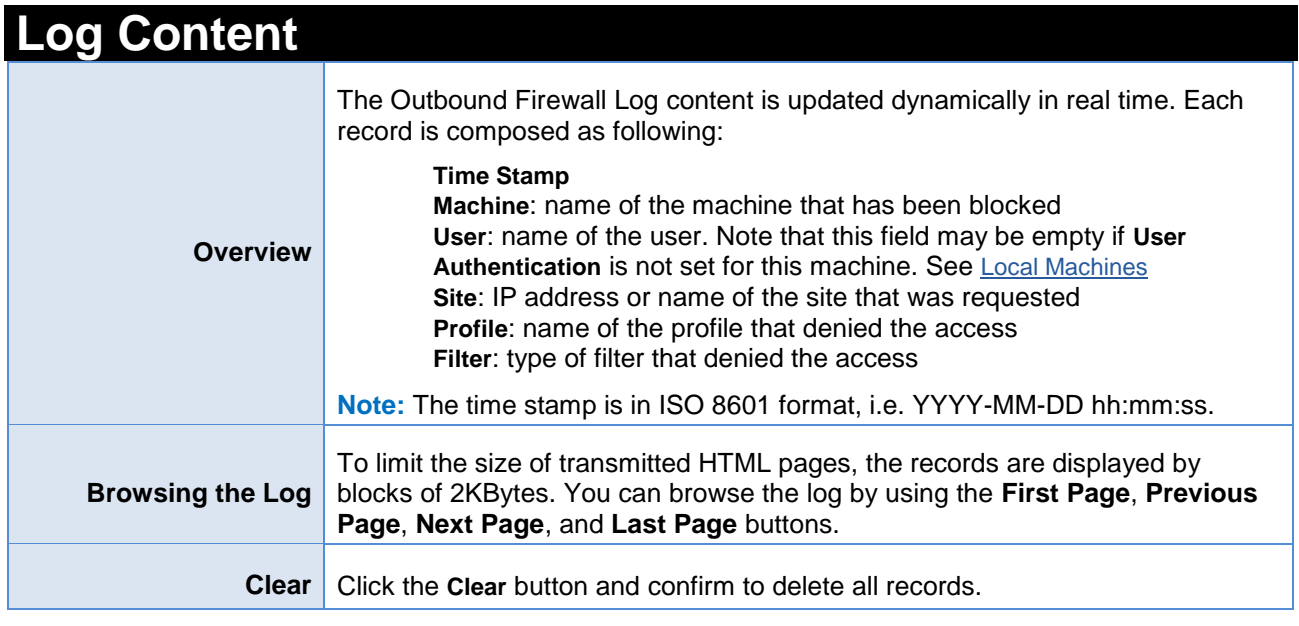

<span id="page-40-2"></span>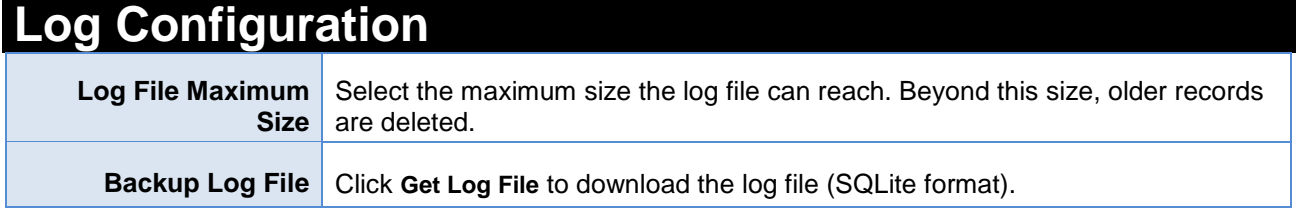

<span id="page-41-0"></span>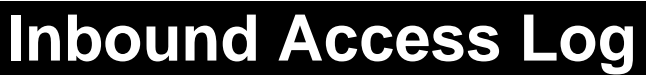

Click **Log** and **Inbound Access**. This page displays the records concerning the inbound connections to your servers.

 $P_{RO}$ 

<span id="page-41-1"></span>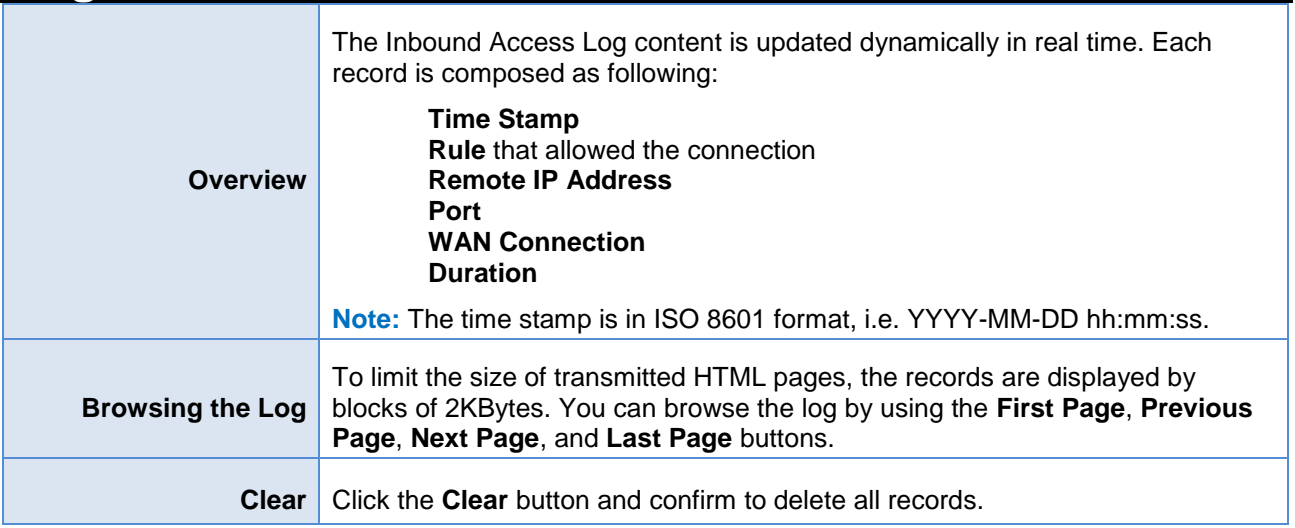

<span id="page-41-2"></span>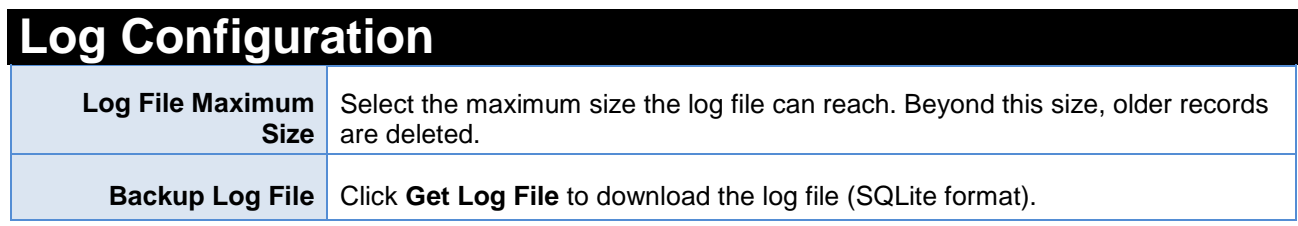

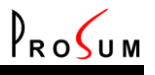

# <span id="page-42-0"></span>**Inbound Firewall Log**

Click **Log** and **Inbound Firewall**. This page displays the records concerning the intrusion attempts that have been blocked.

<span id="page-42-1"></span>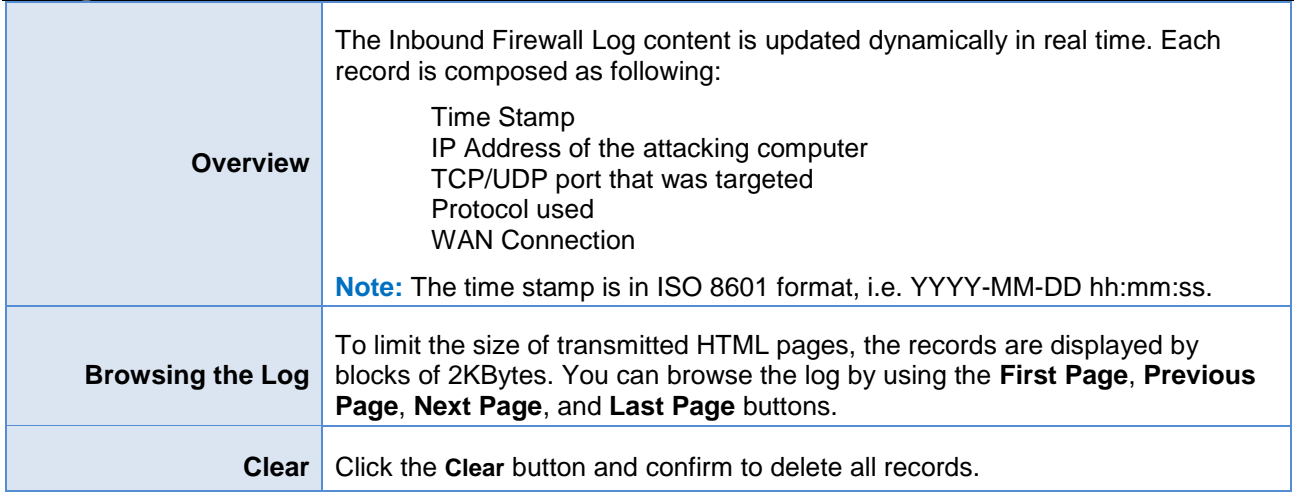

<span id="page-42-2"></span>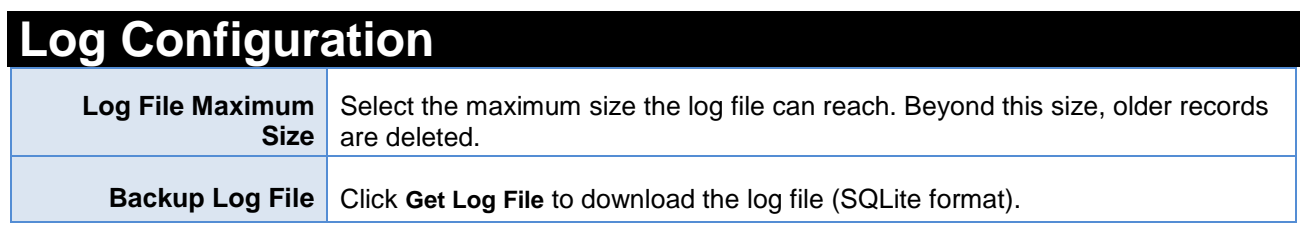

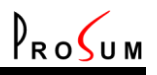

# <span id="page-43-0"></span>**WAN Connection Log**

Click **Log** and **WAN Connection**. This page displays the starting date/time and the duration of all WAN connections.

<span id="page-43-1"></span>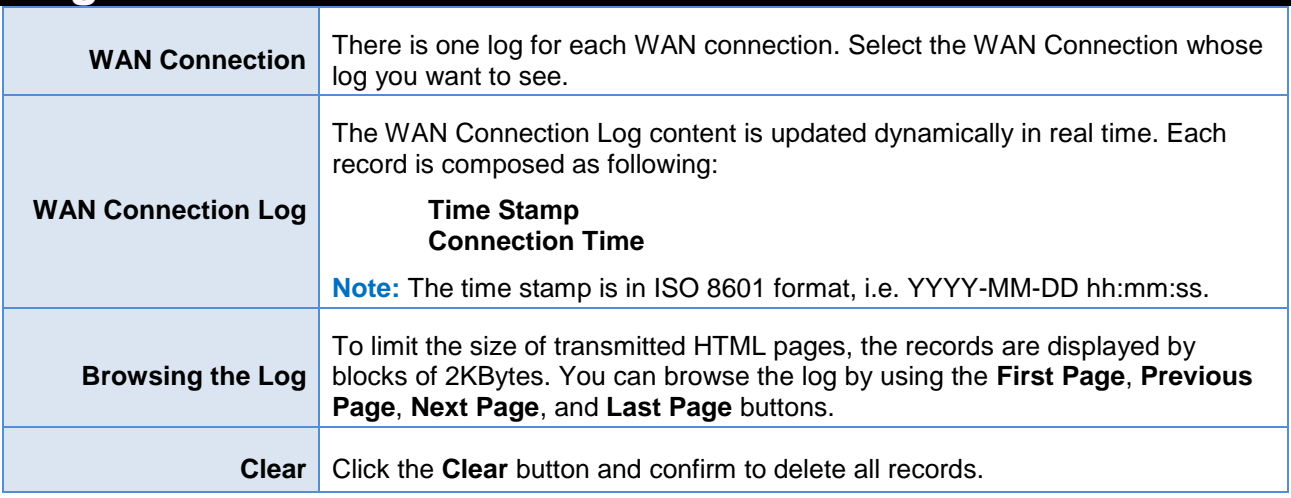

<span id="page-43-2"></span>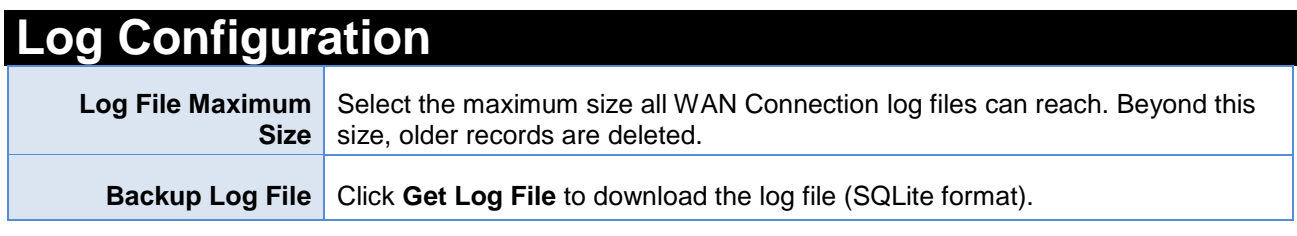

# <span id="page-44-0"></span>**Machine and Internet Connection Traffics**

 $P_{RO}$ Cum

Click **Log** and **Machine Traffic**. This page can display a chart of the received traffic in KB/s measured for each machine and each WAN connection during the last 24 hours. The traffic of WAN connections is always recorded. In contrast, the traffic of machines is recorded only on request.

**Drawing in the chart:** The plotter can draw the chart of any traffic that has been recorded. On the same chart, you can draw the traffic of several machines and WAN connections. For each machine and connection you want to draw, select the machine or connection into the drop list, and click on the corresponding **Draw** button. The graph is added to the chart. Notice that you cannot remove the graph of a machine or connection that has been already drawn. You can only add new graphs or erase everything by clicking on **Erase All**.

**Zooming:** By selecting a zone of the chart with the mouse, you can horizontally zoom in on this portion of the graph to look at some details. To zoom out, click on the **Reset Zoom** button.

**Axis:** The X axis shows the time in hours and minutes. The date is not printed for the sake of clarity. However, the date of the first record is printed into the green bar above the chart. The Y axis uses logarithmic coordinates allowing to correctly seeing the low and high traffic values expressed in KB/s.

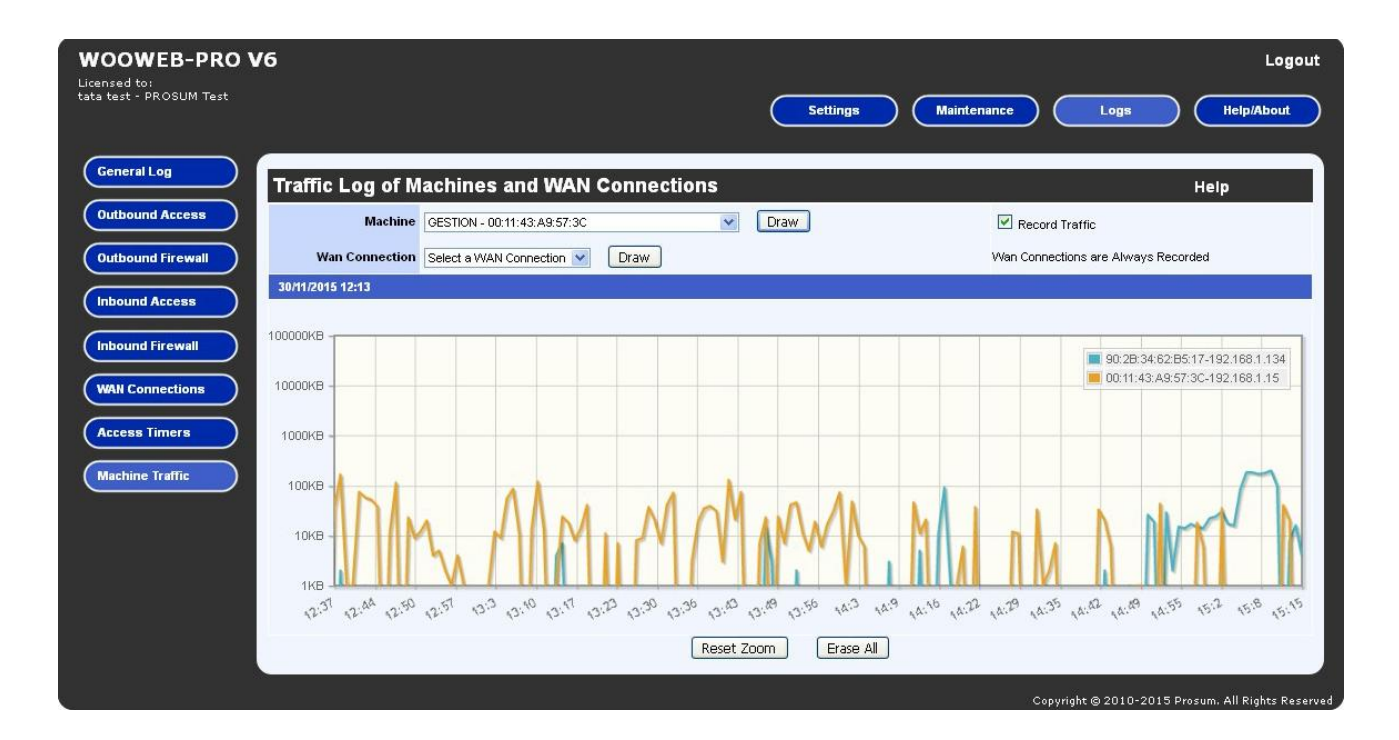

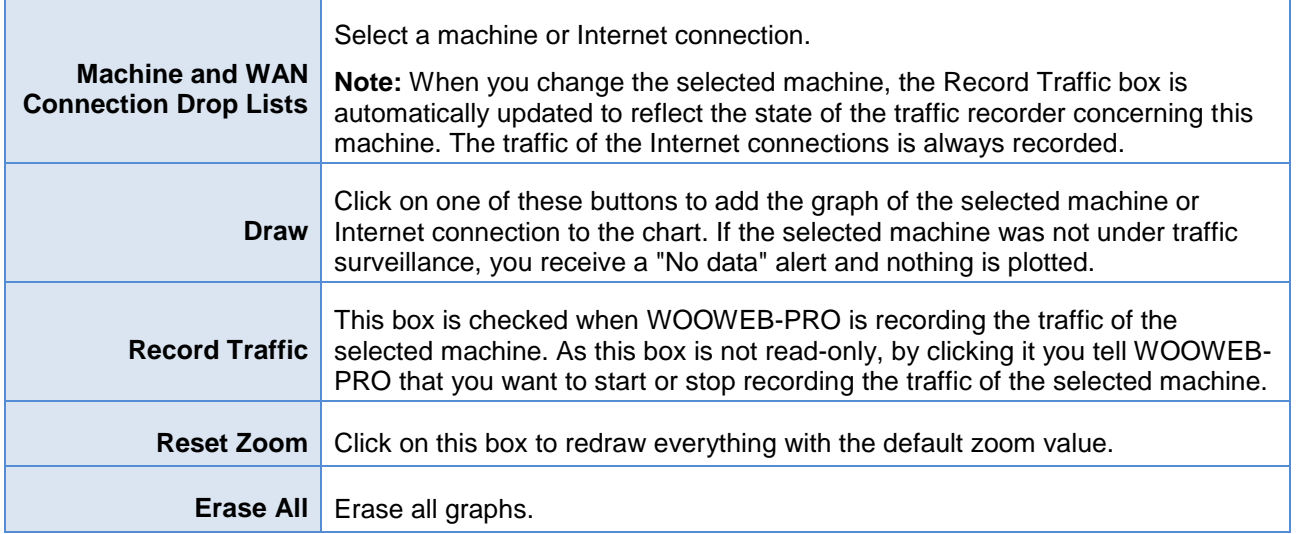

 $P_{RO}$ 

<span id="page-46-0"></span>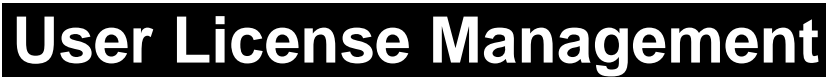

Click **Help/About** and **User License**. This page shows the status of your user license.

By installing WOOWEB-PRO, you get a 30-day free trial. During the trial period, at start time WOOWEB-PRO opens a "Welcome" window on the computer on which it is installed. Just click on the **Try** button to start. After this 30-day trial period, a user license must be purchased and registered. After the product is registered, the "Welcome" window does not open anymore.

To buy the user license, you can either contact your reseller, or buy it on-line with a credit card. If you wish to buy the license on-line, go to the "**Purchase WOOWEB-PRO**" Web page on the [PROSUM](http://www.prosum.net/) Web site, or click on **Order on Line.** 

 $\sum_{R}$ 

After you have got the **User License** file, store it on your computer. Then into **Register a New License**, use the **Browse** button to select the license file, and click **Register** to transfer the license to WOOWEB-PRO**.**

The license information is displayed in **Status**, **User Name**, and **Organization**. It is also displayed on top left of each page of the management.

**Note:** The user license gives you the right to install WOOWEB-PRO on a single personal computer. There is no limitation of users or local machines.

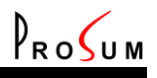

### <span id="page-47-0"></span>**Iter Ticket**

#### Click **Help/About** and **OrangeFilter** License.

The OrangeFilter service is optional. When enabled, it allows you to set up profiles with site-content filters. See [Edit Profile.](#page-24-0) The purpose is to prevent users, for example children, to visit inappropriate web sites, or on the contrary to restrict them to certain categories of content.

To buy a two-year ticket for OrangeFilter service, you can either contact your reseller, or buy it on-line with a credit card. To buy on-line, go to the "Purchase WOOWEB-PRO" Web page on the [PROSUM](http://www.prosum.net/) Web site, or click on the **Order on Line** button.

After you got the ticket file, store it on your computer and into **Register a New Ticket**; use the **Browse** button to select it. Then click **Activate the Ticket**.

The ticket information is displayed in **Status**, **Remaining Days**, **User Name**, and **Organization**. A warning message is displayed during the last 7 days before the ticket expiration date.

Proceed exactly the same way as above to renew your subscription.

The **Release the Ticket** button disables the ticket in the ISS servers in order to reuse the ticket on another machine for example. Any ticket must be disabled before being used again on another machine. When the ticket has been disabled, the content-filtering feature is no longer available.

**Note:** In case of computer crash for example, it may happen that you do not get enough time for disabling the ticket. Do not worry; the ticket will be automatically disabled within a 24-hour delay.

You can check the good working of the **OrangeFilter** service in the [Debug](#page-35-4) page. For example, to check the good working of **OrangeFilter**, you can try to get the ISS classification of a site by clicking **Get Content Categories**.

### <span id="page-48-0"></span>**Index**

Alternate connections, 9 **Auxiliary Settings**, 15, 31

**Backup Connections**, 12 bandwidth management, 6, 10, 15, 29 Bandwidth Rule, 15 Black list, 21 Block All Accesses, 25, 26

Connection Name, 6, 10 Connection Rules, 11, 19, 21 Connection Speed, 6, 10 Connection Type, 6, 7, 10 Content Filtering, 24, 25, 28

Database, 16, 18 Day Time Periods, 21 DDNS, 31, 32 Debug, 13, 28, 36, 48 dedicated connection, 9, 29 Default profile, 24 DHCP, 7, 8, 10, 11, 37, 39 Dial-Up, 7, 10 Dial-Up Networking, 7, 10 Domain Name, 7, 11, 32 Dynamic DNS, 31

filter, 6, 19, 21, 22, 24, 25, 26, 27, 28, 41 Filtering, 6, 12, 21, 22, 23, 24, 25, 27, 28 firewall, 5 Firewall, 19, 41, 43

General Log, 39 Global Profile, 12, 14, 17

Inbound Access Log, 42 Inbound Connection, 19, 21 Inbound Firewall Log, 43 Internet connection, 5, 7, 10 IP Address Pool, 8 ISO 8601, 6, 16, 18, 39, 40, 41, 42, 43, 44 ISP connection, 6, 10, 11, 23, 33

LAN Connection, 7, 8 LDAP, 15, 31, 32 Lease, 8 Leases, 8 Local Machines, 14, 17, 40, 41 Local users, 17

MAC Address, 14, 37 Machine Profile, 17 Main connection, 9, 12 MTU, 13, 33

Network Device, 7, 8 Network Mask, 7, 8, 11, 31

ODBC, 16, 18 OrangeFilter, 28, 36, 39, 48 Outbound Access Log, 40 Outbound Firewall Log, 41

Ping, 13, 36 Port Filtering, 22, 24, 25, 27 Port Name, 22, 27 Port Number, 22, 27, 32 Port Range, 22, 27 PPPoE, 7, 10, 11, 39 profile, 14, 15, 24, 25, 26, 28, 40, 41 profiles, 14, 15, 17, 24, 25, 27, 40, 48 Protocol Filtering, 22, 24, 25, 27

remote management, 6 Remote users, 6 Restart, 38 Restore Settings, 34 router, 5, 6, 7, 8, 10, 11, 12, 22, 25, 33, 34, 38 Routing Table, 31

Save Settings, 34 Software Updates, 35 SSL, 5, 6, 32

TCP port, 6 Time Limitation, 12, 26 Time Limitations, 12, 25 Time periods, 21, 26 Traffic Counters, 33 Traffic Log, 45

User Authentication, 15, 17, 32, 40, 41 User License, 47 Users, 17, 24

WAN connection, 9, 10, 15, 19, 23, 44 WAN Connection, 9, 22, 23, 33, 42, 43, 44, 46 Weekly Time Periods, 26 White list, 21 WOOWEB-PRO IP Address, 7, 8, 11, 33